# **CMC series USB CONTROLLER**

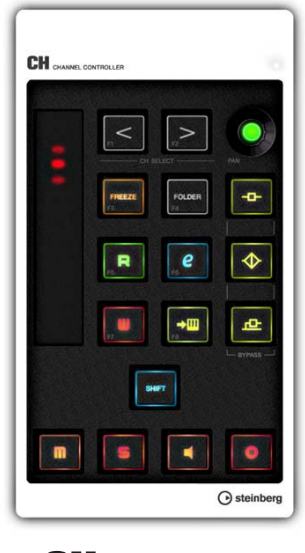

**CH** CHANNEL CONTROLLER

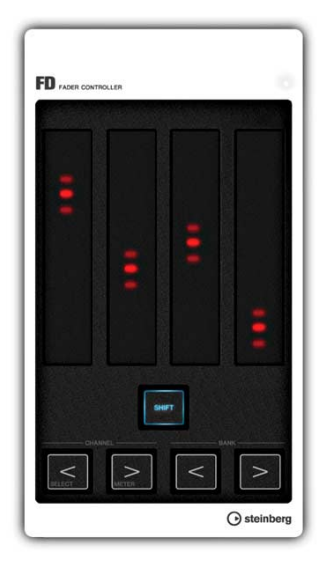

**FD** FADER CONTROLLER

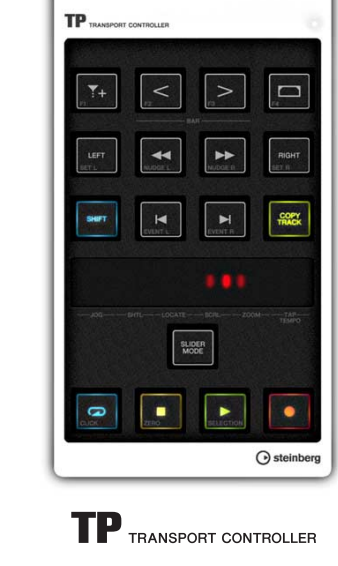

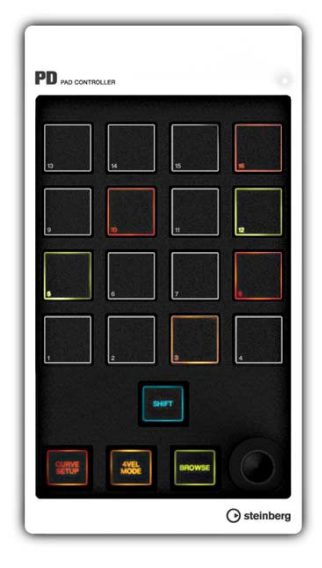

PD PAD CONTROLLER

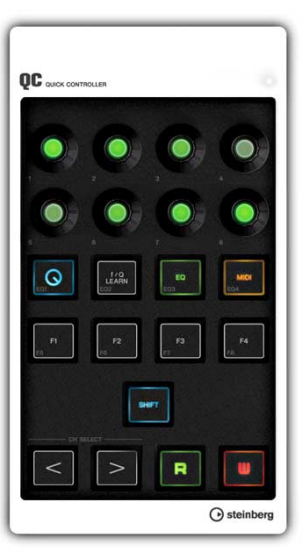

QC QUICK CONTROLLER

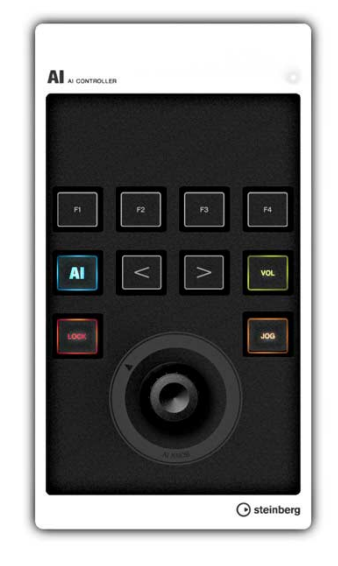

A AI CONTROLLER

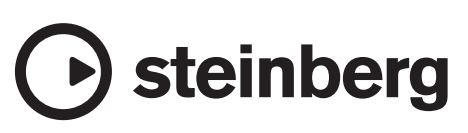

## **Sommario**

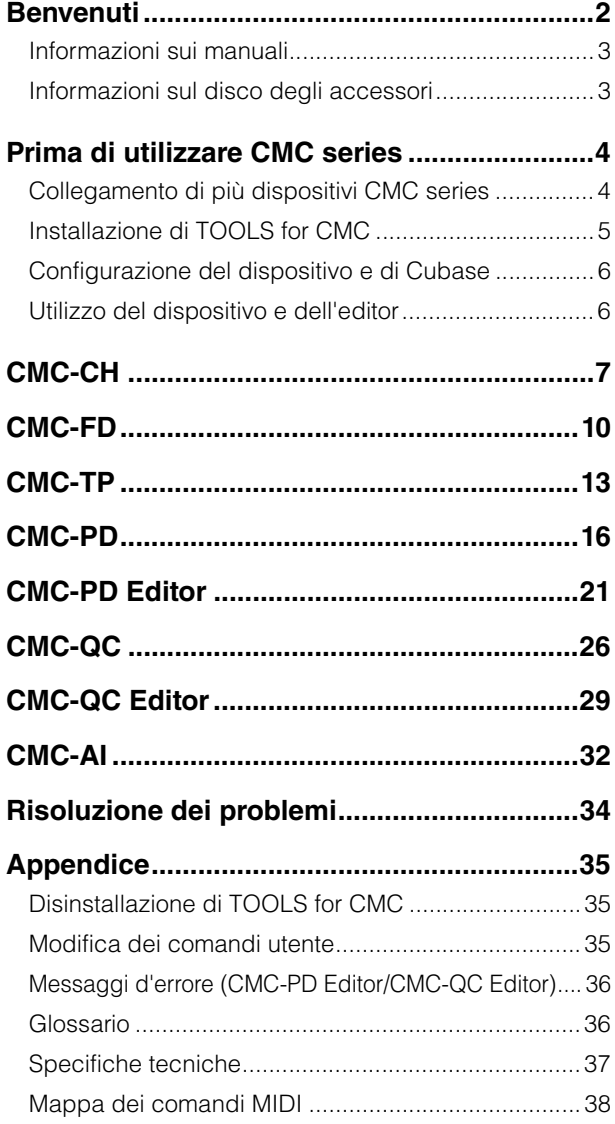

## <span id="page-1-0"></span>**Benvenuti**

## **Un messaggio dal team di sviluppo di CMC series**

Grazie per avere scelto un controller Steinberg CMC series. Siamo lieti di offrire una serie di sei controller di piccole dimensioni e progettati specificatamente per controllare in modo molto intuitivo i sistemi DAW Cubase e Nuendo.

Dato che i software DAW possono essere controllati mediante il mouse e la tastiera del computer, che vantaggio può offrire un controller hardware? Anzitutto, la possibilità di visualizzare i parametri che si stanno modificando in una schermata a parte, mentre si può continuare a monitorare il flusso complessivo del progetto sullo schermo del computer. Un altro vantaggio è la possibilità di accedere a più parametri contemporaneamente. Mentre il mouse consente di controllare un solo parametro alla volta, un controller hardware ben progettato non impone alcun limite e permette di accedere contemporaneamente a più livelli dei fader oltre che all'EQ, agli effetti e ad altri parametri. I controller hardware offrono un modo più facile e "musicale" di lavorare e questo era l'obiettivo che ci eravamo prefissati. I sistemi di produzione compatti si basano, di solito, su un singolo computer, ma la maggior parte degli utenti preferisce avere tutti i controlli sempre a portata di mano. Lo scopo originale della creazione dei controller CMC era offrire le funzioni di controllo più utili nel modo più intuitivo possibile.

I software DAW moderni dispongono di una serie di funzioni complesse, mirate a soddisfare la più vasta gamma possibile di metodi di produzione. A seconda della metodologia lavorativa dei singoli utenti, alcune delle funzioni a disposizione verranno usate più spesso, mentre altre non lo saranno affatto. In base la nostra esperienza con moltissimi controller e al feedback degli utenti, abbiamo deciso di progettare il controller più versatile e facile da utilizzare per questo tipo di situazione. Il risultato è un controller che consente agli utenti di assegnare le funzioni e accedervi facilmente a seconda delle esigenze. Ci siamo impegnati particolarmente a ottenere la configurazione e l'aspetto ideale per controllare Cubase in modo efficace e semplice, prestando attenzione anche all'illuminazione dei pulsanti e delle manopole. Basta selezionare il controller o la combinazione di controller che più si adatta al proprio lavoro scegliendo tra i sei modelli a disposizione.

Il team di sviluppo ha messo tutte le proprie conoscenze e competenze nella progettazione dei controller CMC series, nella speranza di favorire il processo creativo e la nascita di nuove soluzioni musicali. Ci auguriamo che i nostri clienti utilizzino al massimo questi prodotti per realizzare a pieno la propria creatività.

Il team di sviluppo hardware Steinberg

## <span id="page-2-0"></span>**Informazioni sui manuali**

## **Contenuto**

#### **Foglio informativo (documento cartaceo)**

È incluso nella confezione. Leggere questo manuale attentamente prima dell'uso del prodotto, che deve essere utilizzato in modo sicuro e appropriato. Controllare, inoltre, le informazioni di contatto e tutto ciò che è contenuto nella confezione.

#### **Manuale Operativo (questo documento PDF)**

Leggere questo manuale attentamente per istruzioni sull'installazione del software e su come utilizzare le funzioni del prodotto.

## **Convenzioni**

### **Cos'è la "CMC series"?**

In questo manuale, per "CMC series" si intendono tutti i modelli (CMC-CH/CMC-FD/CMC-TP/CMC-PD/ CMC-QC/CMC-AI).

### **Cos'è "Cubase"?**

In questo manuale, il termine "Cubase" si riferisce a tutti i programmi e le versioni di Cubase (tranne Cubase LE).

#### **Windows e Mac**

Se le procedure o le spiegazioni sono specifiche per una sola di queste piattaforme (Windows o Mac), ciò verrà indicato nel manuale. Se non viene indicata la piattaforma, le procedure o le spiegazioni sono valide sia per Windows che per Mac.

#### **Che vuol dire "fare clic"?**

In questo manuale, la frase "fare clic" si riferisce all'utilizzo del mouse mediante il clic del pulsante sinistro (Windows) o il clic normale (Mac).

#### **Procedure**

In alcune procedure del manuale compare il simbolo "→". Ad esempio, la stringa [Start] → [Pannello di controllo] → [Programmi e funzionalità] indica che occorre eseguire le procedure nel seguente ordine.

- **1. Fare clic sul menu [Start].**
- **2. Scegliere [Pannello di controllo].**
- **3. Fare doppio clic sulla cartella [Programmi e funzionalità].**

#### **Tasti di scelta rapida dalla tastiera**

[Tasto di modifica Windows]/[Tasto di modifica Mac] + [tasto] mostra i tasti di scelta rapida. Ad esempio, [Ctrl]/[command] + [Z] vuol dire "premere [Ctrl] in Windows o [command] in Mac, quindi premere [Z]".

### **Schermate**

In questo manuale sono utilizzate prevalentemente le schermate di Windows.

## <span id="page-2-1"></span>**Informazioni sul disco degli accessori**

Il CD-ROM di TOOLS for CMC contiene il seguente software (con il driver).

## **TOOLS for CMC**

TOOLS for CMC è necessario per collegare il dispositivo a un computer. Installare i contenuti prima di utilizzare il dispositivo o i dispositivi. Vengono installati i seguenti due componenti software.

#### **• Yamaha USB-MIDI Driver**

Questo software consente la comunicazione tra il dispositivo e un computer.

#### **• Steinberg CMC Applications**

Il software è composto dai seguenti tre componenti software.

#### **• Steinberg CMC Extension**

Questo software consente di collegare il dispositivo e Cubase.

**• Steinberg CMC-PD Editor**

#### **• Steinberg CMC-QC Editor**

Questo software consente di modificare varie impostazioni di CMC-PD/CMC-QC su un computer collegato.

#### **NOTA**

- **•** Per le istruzioni di installazione, fare riferimento alla sezione "Installazione di TOOLS for CMC" a [pagina 5.](#page-4-0)
- **•** Per le informazioni più recenti sul software contenuto nel disco accessorio, consultare il sito Web Steinberg riportato di seguito. Eventuali futuri aggiornamenti del software applicativo e di sistema e qualsiasi variazione nelle specifiche tecniche verranno comunicati separatamente sul sito Web: <http://www.steinberg.net>

## **Manuale Operativo**

(questo documento)

## <span id="page-3-0"></span>**Prima di utilizzare CMC series**

## <span id="page-3-2"></span><span id="page-3-1"></span>**Collegamento di più dispositivi CMC series**

In questa sezione viene spiegato come collegare i dispositivi a un computer. Vedere anche "Configurazione del dispositivo e di Cubase" a [pagina 6.](#page-5-0)

## **Controlli e funzioni (per tutti i modelli)**

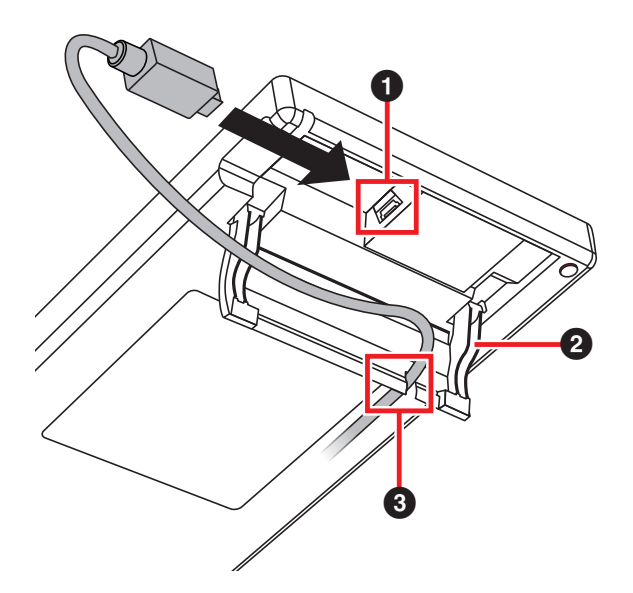

## **1** Terminale USB TO HOST

Questo è il punto di accesso USB. Collegare il dispositivo a un computer mediante un cavo USB.

## *AVVISO*

Per eseguire il collegamento all'interfaccia USB del computer, attenersi alle precauzioni riportate di seguito. In caso contrario può verificarsi il blocco del dispositivo e/o del computer, con conseguente perdita o danneggiamento di dati. Se il dispositivo o il computer si blocca, riavviare l'applicazione o il computer.

- **•** Prima di effettuare un collegamento al connettore USB del computer, disattivare la modalità di inattività/ sospensione/standby.
- **•** Prima di collegare o scollegare il cavo USB, chiudere tutte le applicazioni in esecuzione sul computer.
- **•** Attendere almeno sei secondi tra il collegamento o lo scollegamento del cavo USB.

#### **NOTA**

- **•** Assicurarsi di utilizzare un cavo USB di tipo A-B, preferibilmente più corto di tre metri e con un diametro minore di tre millimetri.
- **•** L'alimentazione di CMC series viene fornita solo da un computer tramite un cavo USB.

## 2 **Supporto**

Consente di mettere il dispositivo in posizione inclinata.

## *AVVISO*

Assicurarsi che il supporto sia ben fermo prima di usarlo. Evitare di applicare forza eccessiva.

## 3 **Guida**

In questa guida passa il cavo USB.

## **Collegamento di più dispositivi**

Ogni modello CMC series (tranne CMC-FD) può essere collegato singolarmente a un computer. CMC-FD, invece, consente di collegare fino a quattro dispositivi, così da avere un totale di massimo nove dispositivi.

## **NOTA**

- **•** Collegare i dispositivi a un computer mediante uno dei metodi riportati di seguito.
	- Collegamento diretto alla porta USB del computer.
	- Utilizzo di un hub USB che viene alimentato da un'unità esterna. Per ulteriori informazioni, vedere il sito Web al seguente indirizzo: <http://www.steinberg.net>
- **•** Se si utilizzano dispositivi CMC series, disattivare la modalità di inattività/sospensione/standby del computer. Quando il computer viene ripristinato dalla funzione di risparmio energetico, potrebbe non riconoscere il dispositivo.

È possibile collegare due dispositivi mediante la piastra di raccordo inclusa nella confezione, da posizionare orizzontalmente.

Di seguito sono riportate le istruzioni per installare la piastra di raccordo.

**1. Inserire i ganci della piastra di raccordo nel dispositivo.**

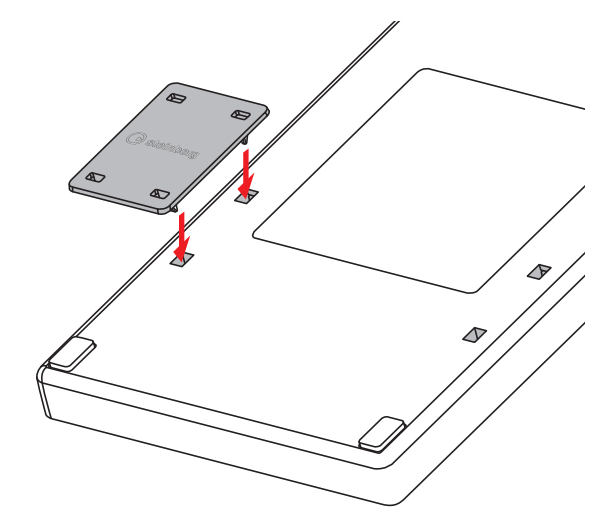

**2. Posizionare il dispositivo assemblato su una superficie piana, ad esempio un tavolo, e posizionare l'altro dispositivo da collegare sopra la piastra di raccordo installata.**

## **NOTA**

- **•** Per scollegare la piastra di raccordo, eseguire la procedura inversa.
- **•** Assicurarsi di scollegare la piastra di raccordo quando si tengono in mano i dispositivi o quando vengono spostati.

## <span id="page-4-1"></span><span id="page-4-0"></span>**Installazione di TOOLS for CMC**

#### **NOTA**

Il software viene concesso in uso esclusivamente sulla base delle condizioni specificate nel "Contratto di licenza" visualizzato durante l'installazione.

## **Windows**

#### **Prima dell'installazione**

Se il seguente messaggio di avviso viene visualizzato durante l'installazione, fare clic su [Continua], [Sì] o [Installa].

#### Esempio di messaggi di avviso su Windows XP

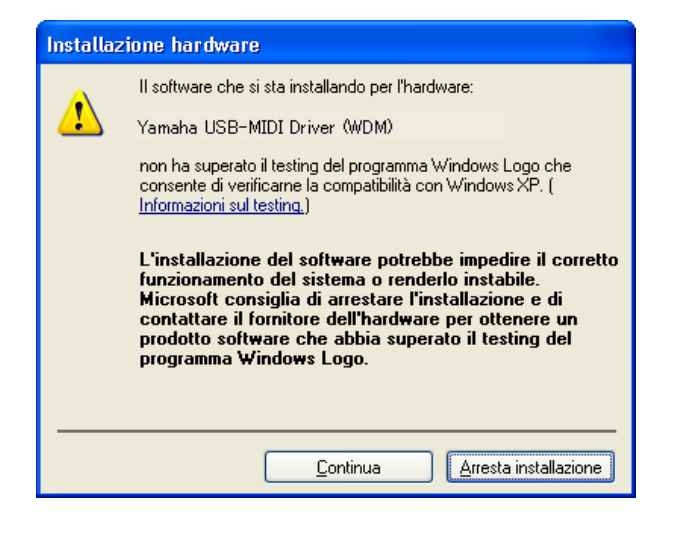

Esempio di messaggi di avviso su Windows Vista/Windows 7

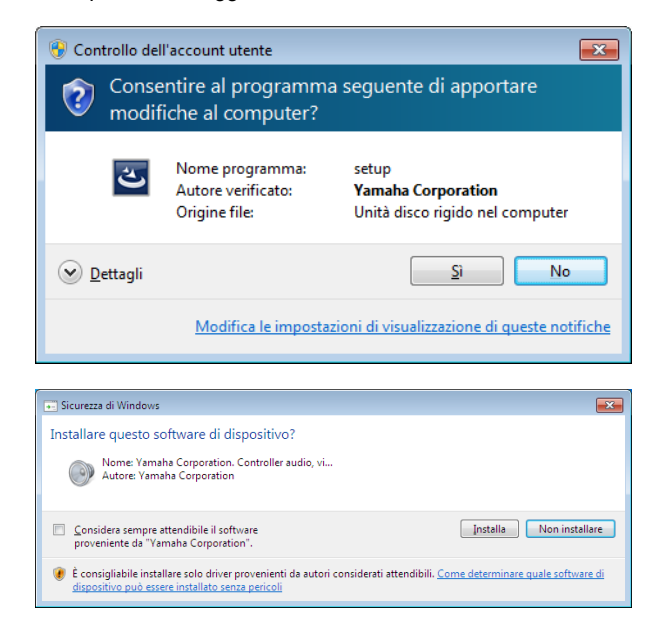

#### **Installazione**

- **1. Avviare il computer e accedere come amministratore.**
- **2. Collegare il dispositivo al computer mediante un cavo USB in dotazione.**

La spia READY LED incorporata si accende non appena il dispositivo è collegato al computer.

#### **Windows XP:**

Se viene visualizzata la finestra "Installazione guidata nuovo hardware", fare clic su [ANNULLA].

#### **Windows Vista/Windows 7:**

Se viene visualizzato un messaggio simile a "Software del driver del è possibile non installato", fare clic su [Chiudi].

- **3. Inserire il CD-ROM di TOOLS for CMC nell'unità CD-ROM.**
- **4. Aprire il CD-ROM, quindi fare doppio clic sul file "setup.exe".**
- **5. Seguire le istruzioni visualizzate sullo schermo per installare il software.**

Installare i software seguenti nell'ordine indicato.

- **•** Yamaha USB-MIDI Driver
- **•** Steinberg CMC Applications
- **6. Una volta completata l'installazione, fare clic su [Fine].**

Quando viene visualizzata una finestra in cui si richiede il riavvio del computer, seguire le istruzioni visualizzate sullo schermo per riavviare il computer.

## **Mac**

#### **Installazione**

- **1. Avviare il computer e accedere come amministratore.**
- **2. Collegare il dispositivo al computer mediante un cavo USB in dotazione.**

La spia READY LED incorporata si accende non appena il dispositivo è collegato al computer.

- **3. Inserire il CD-ROM di TOOLS for CMC nell'unità CD-ROM.**
- **4. Aprire il CD-ROM, quindi fare doppio clic sul file "TOOLS for CMC.mpkg".**
- **5. Seguire le istruzioni visualizzate sullo schermo per installare il software.**
- **6. Una volta completata l'installazione, fare clic su [Chiudi].**

## <span id="page-5-3"></span><span id="page-5-0"></span>**Configurazione del dispositivo e di Cubase**

Le procedure sono descritte di seguito.

#### **1. Se Cubase è stato avviato, chiuderlo.**

Cubase non è in grado di riconoscere il dispositivo se lo si collega a un computer dopo aver avviato Cubase. Assicurarsi di collegare il dispositivo prima di avviare Cubase.

**2. Collegare il dispositivo al computer con un cavo USB.**

La spia READY LED incorporata si accende.

- **3. Avviare Cubase.**
- **4. Aprire la finestra "Impostazioni Periferiche" (richiamato mediante [Impostazioni Periferiche...] nel menu [Periferiche]).**

Se il nome del dispositivo collegato al computer compare nella cartella [Periferiche Remote] nella colonna [Periferiche], Cubase ha riconosciuto il dispositivo (vedere la Fig. 1).

#### Fig. 1

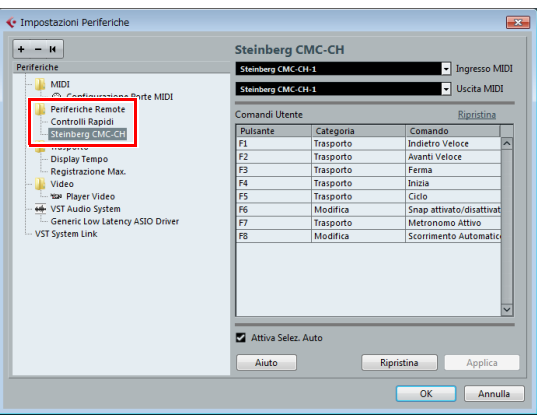

## <span id="page-5-2"></span><span id="page-5-1"></span>**Utilizzo del dispositivo e dell'editor**

Di seguito sono spiegati i nomi delle operazioni e i metodi utilizzati per i dispositivi e gli editor.

### **Dispositivo**

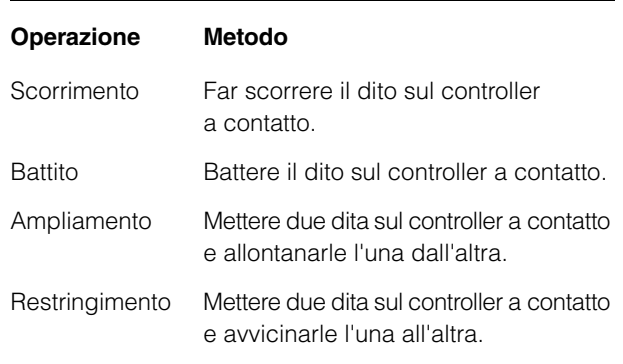

## **Editor**

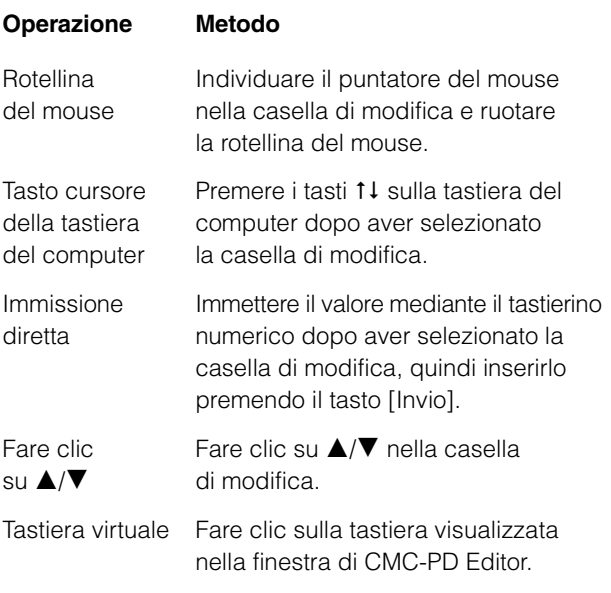

#### **NOTA**

La casella di modifica si riferisce ai componenti nella finestra dell'editor (come indicato di seguito).

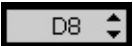

## <span id="page-6-0"></span>**CMC-CH**

CMC-CH consente di controllare in modo intuitivo i parametri del canale selezionato su Cubase.

## **Controlli e funzioni**

### **NOTA**

La spia LED incorporata del fader si accende non appena il dispositivo è collegato al computer e le spie si muovono su e giù ripetutamente alcune volte. Il fader è pronto all'uso.

È possibile che il fader non funzioni correttamente se lo si tocca durante questa procedura di avvio. In questo caso, ricollegare il dispositivo al computer.

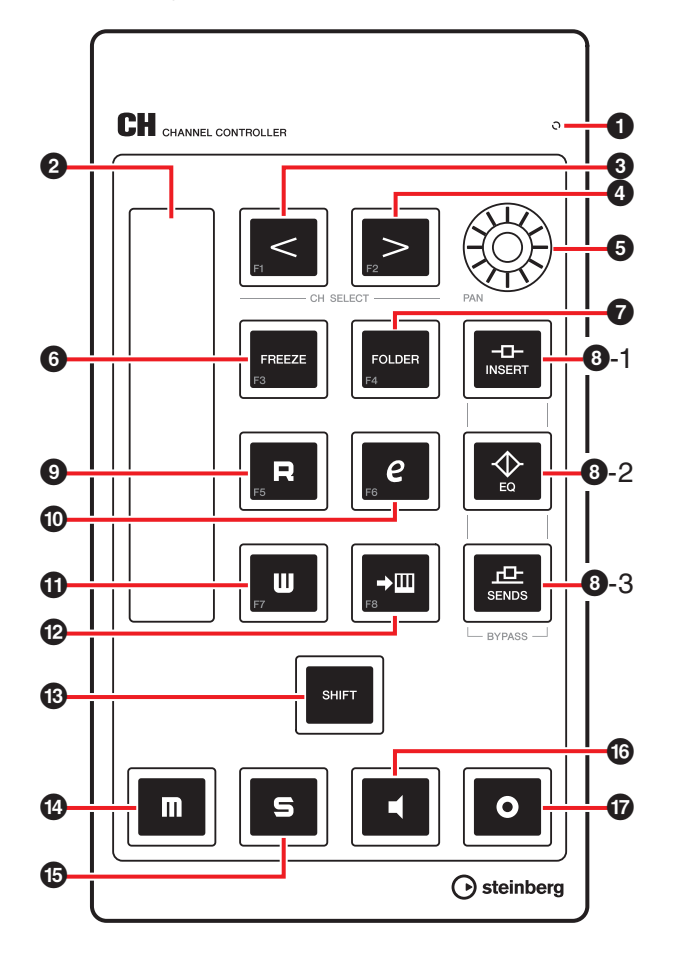

#### **Corrispondenza tra CMC-CH e Cubase**

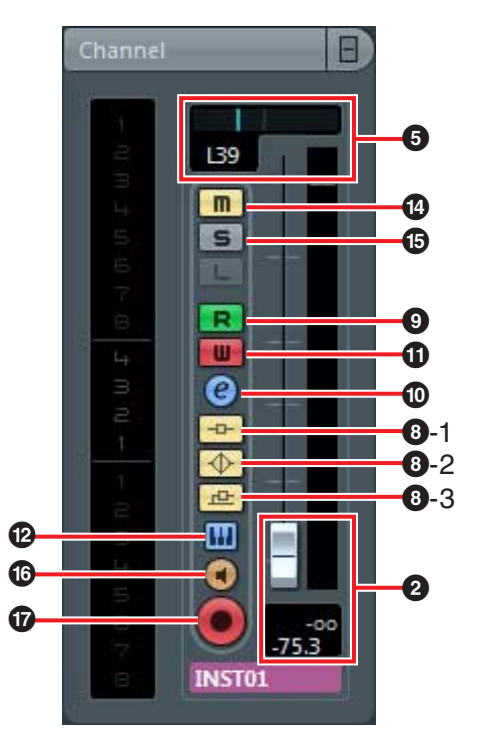

## **1** READY LED

Si accende quando il dispositivo è collegato a un computer.

### 2 **Fader (controller a contatto)**

Regola il livello (mediante l'operazione di scorrimento). Il valore del fader si accende.

Sono disponibili due modalità operative per i fader. Catch e Jump.

**• Catch** 

Consente di controllare il valore del parametro solo se il dito raggiunge la posizione del valore del fader.

**• Jump**

Modifica il valore del parametro non appena viene utilizzato il fader, impostando il nuovo valore nel punto in cui viene toccato dal dito.

Questo dispositivo viene avviato sempre in modalità Catch. Per istruzioni su come attivare l'una o l'altra modalità operativa, vedere "Funzioni SHIFT di ogni controllo" a [pagina 8](#page-7-0).

La risoluzione del fader è a 128 passi. (Canale audio: da  $\infty$  a +6 dB, canale MIDI: da off a 127) Tenere premuto [SHIFT] mentre si utilizza il fader per aumentare la risoluzione a 1024 passi e regolare i parametri in dettaglio. A questo punto, l'intervallo del fader è a 64 passi in modifica normale.

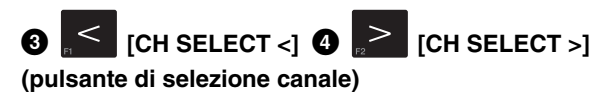

Sposta il canale selezionato di un livello avanti o indietro.

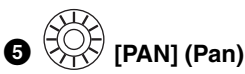

Regola la posizione del pan stereo del suono. La luminosità del LED varia a seconda del valore dell'impostazione. Più la posizione del pan stereo è lontana dal centro, maggiore sarà la luminosità del LED. Più la posizione del pan stereo è vicina al centro, più scuro sarà il LED. Se è impostato al centro, il LED non si accende.

## 6 **[FREEZE] (pulsante della funzione Freeze)**

Premere questo pulsante per richiamare la finestra di dialogo "Freeze Canale – Opzioni".

Tenere premuto il pulsante per eseguire la funzione Freeze. Viene eseguita la stessa operazione di quando si richiama la finestra di dialogo "Freeze Canale – Opzioni" e si fa clic su [OK].

Ciò è possibile solo se per una versione di Cubase dotata della funzione Freeze.

## 7 **[FOLDER] (pulsante della cartella)**

Quando si seleziona una traccia cartella, apre o chiude la cartella. Quando si seleziona una traccia con automazione, apre o chiude la cartella di automazione.

## **8**-1 **INSERT]** (pulsante di bypass degli insert)

Attiva o disattiva il bypass degli insert.

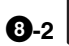

8**-2 [EQ] (pulsante di bypass EQ)**

Attiva o disattiva il bypass dell'EQ.

## 8**-3 [SENDS] (pulsante di bypass delle mandate)**

Attiva o disattiva il bypass delle mandate.

## 9 **[R] (pulsante Leggi Automazione)**

Attiva o disattiva la funzione Leggi Automazione.

## ) **[e] (pulsante Modifica la Configurazione del Canale)**

Apre o chiude la finestra Modifica la Configurazione del Canale del canale selezionato.

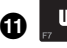

## **1 | III | [W] (pulsante Scrivi Automazione)**

Attiva o disattiva la funzione Scrivi Automazione.

## @ **(pulsante di modifica strumento)**

Apre o chiude la finestra Modifica dello strumento VST.

## # **[SHIFT] (pulsante Shift)**

Se si utilizza un controllo opzionale e si tiene premuto questo pulsante, viene eseguita l'altra funzione del controllo (detta funzione SHIFT). Per ulteriori informazioni sulle funzioni SHIFT di ogni controllo, vedere "Funzioni SHIFT di ogni controllo".

## **10 IM** (pulsante Mute)

Attiva o disattiva la funzione Mute.

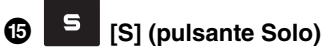

Attiva o disattiva la funzione Solo.

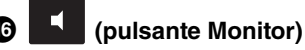

Attiva o disattiva il monitoraggio dell'input del canale audio selezionato.

## & **(pulsante Abilita la Registrazione)**

Specifica il comportamento del canale audio selezionato quando viene avviata la registrazione. Abilita e disabilita la registrazione della traccia selezionata.

## **NOTA**

- **•** Ogni controllo si accende mentre la funzione viene eseguita. [<], [>], [FOLDER] e [SHIFT] si accendono solo mentre si premono i pulsanti.
- **•** Per istruzioni su come utilizzare il fader, vedere "Utilizzo del dispositivo e dell'editor" a [pagina 6](#page-5-2).
- **•** Muovere il fader a mani nude. Il fader non funziona correttamente se si indossano dei guanti.

## <span id="page-7-0"></span>**Funzioni SHIFT di ogni controllo**

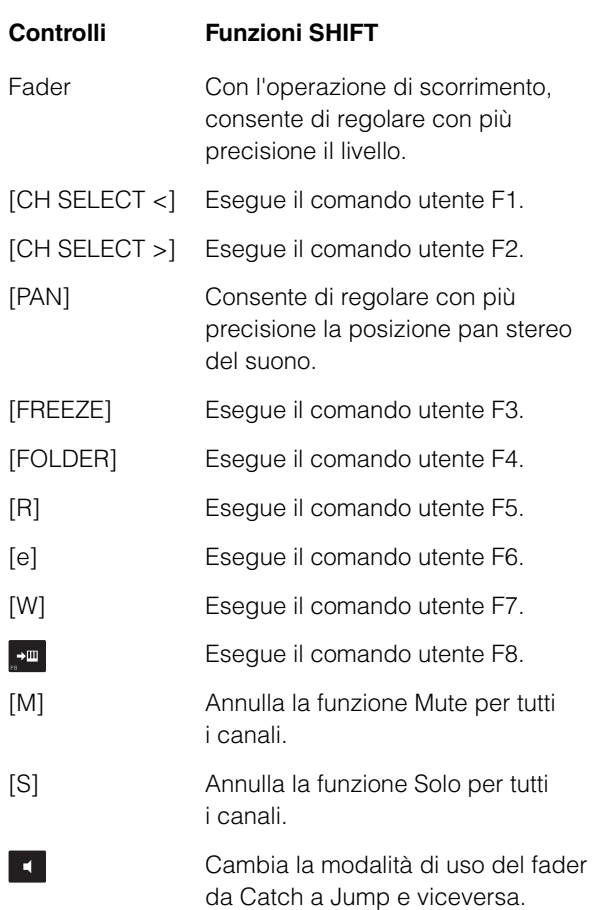

## **Comandi utente**

È possibile assegnare a ogni pulsante il comando desiderato scegliendone uno tra "Comandi da Tastiera" di Cubase ([Comandi da Tastiera…] nel menu [File]). Di seguito si riportano le impostazioni iniziali dei comandi utente di CMC-CH.

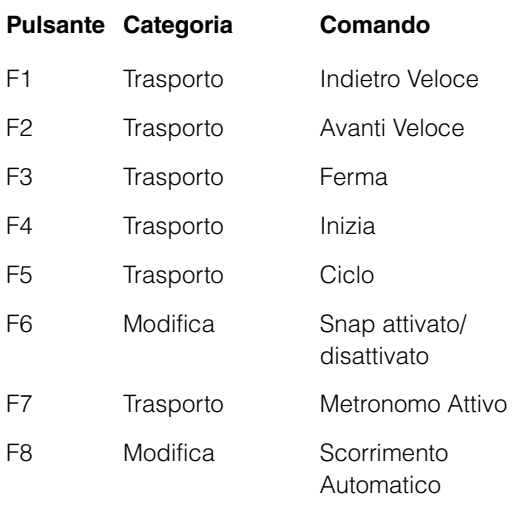

## **NOTA**

Per istruzioni sulla modifica dei comandi utente, vedere "Modifica dei comandi utente" a [pagina 35.](#page-34-2)

## <span id="page-9-0"></span>**CMC-FD**

CMC-FD consente di controllare i fader del livello dei quattro canali nella finestra Mixer di Cubase con ogni dispositivo, oltre a controllare i fader del livello di massimo 16 canali se sono collegati fino a quattro CMC-FD. È anche possibile utilizzarlo come indicatore del livello.

## **Controlli e funzioni**

### **NOTA**

La spia LED incorporata di ogni fader si accende non appena il dispositivo è collegato al computer e le spie si muovono su e giù ripetutamente alcune volte. I fader sono pronti all'uso.

È possibile che i fader non funzionino correttamente se li si tocca durante questa procedura di avvio. In questo caso, ricollegare il dispositivo al computer.

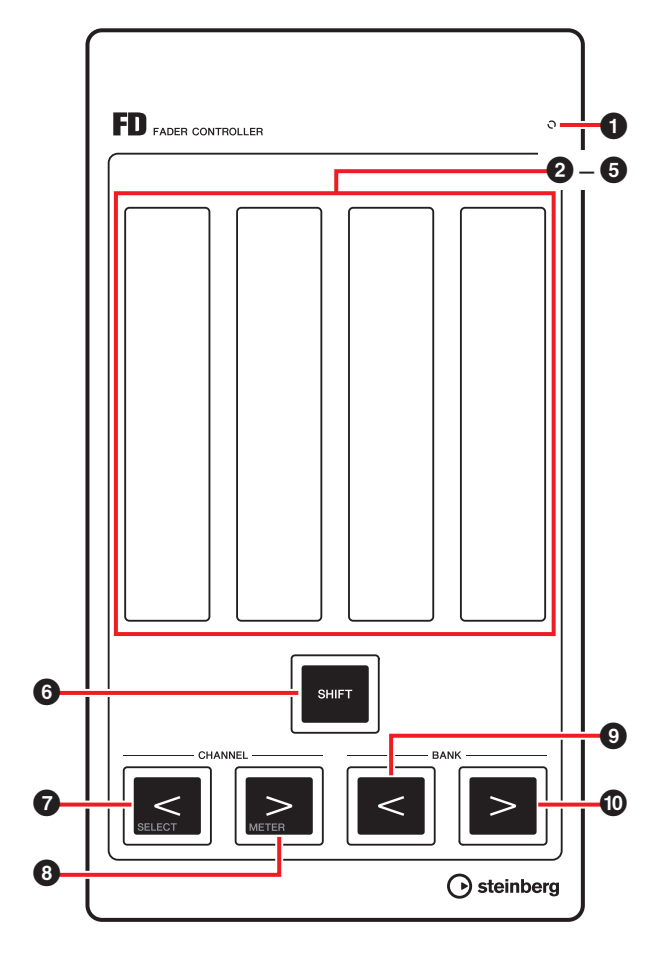

#### **Corrispondenza tra CMC-FD e Cubase** Fig. 2

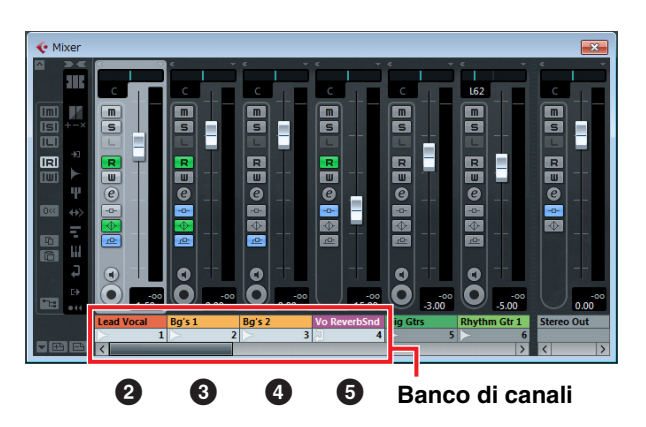

## **1** READY LED

Si accende quando il dispositivo è collegato a un computer.

### 2 – 5 **Fader (controller a contatto)**

I fader del livello nel mixer di Cubase sono assegnati a ciascun fader.

Nel mixer di Cubase è possibile specificare un gruppo di canali (fino a quattro per dispositivo). Questo gruppo è detto "banco di canali" (vedere la Fig. 2). A partire da sinistra, i fader del livello del banco di canali sono assegnati a  $\mathbf{\Omega}$  –  $\mathbf{\Theta}$  automaticamente.

In questo modo è possibile regolare i livelli dei canali selezionati mediante l'operazione di scorrimento. Il valore dell'impostazione corrente si accende.

Sono disponibili due modalità operative per i fader. Catch e Jump.

**• Catch** 

Consente di controllare il valore del parametro solo se il dito raggiunge la posizione del valore del fader.

**• Jump**

Modifica il valore del parametro non appena viene utilizzato il fader, impostando il nuovo valore nel punto in cui viene toccato dal dito.

Questo dispositivo viene avviato sempre in modalità Catch. Per istruzioni su come attivare l'una o l'altra modalità operativa, vedere "Funzioni SHIFT di ogni controllo" a [pagina 11.](#page-10-0)

La risoluzione del fader è a 128 passi. (Canale audio: da  $\infty$  a +6 dB, canale MIDI: da off a 127) Tenere premuto [SHIFT] mentre si utilizza il fader per aumentare la risoluzione a 1024 passi e regolare i parametri in dettaglio. A questo punto, l'intervallo del fader è a 64 passi in modifica normale.

Per ulteriori informazioni sul collegamento di più CMC-FD, vedere [pagina 12.](#page-11-0)

## **6 SHIFT** [SHIFT] (pulsante Shift)

Se si utilizza un controllo opzionale e si tiene premuto questo pulsante, viene eseguita l'altra funzione del controllo (detta funzione SHIFT). Per ulteriori informazioni sulle funzioni SHIFT di ogni controllo, vedere "Funzioni SHIFT di ogni controllo".

## **8 c [CHANNEL <] <b>8 c [CHANNEL >]**

**(pulsante canale)**

Cambia il banco dei canali verso destra e sinistra di un canale.

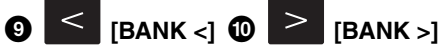

### **(pulsante banco)**

Cambia il banco dei canali verso destra e sinistra in base alla dimensione del banco (quattro canali per dispositivo).

#### **NOTA**

- **•** Per istruzioni su come utilizzare il fader, vedere "Utilizzo del dispositivo e dell'editor" a [pagina 6.](#page-5-2)
- **•** Muovere i fader a mani nude. I fader non funzionano correttamente se si indossano dei guanti.

## <span id="page-10-0"></span>**Funzioni SHIFT di ogni controllo**

#### **Controlli Funzioni SHIFT**

Fader Con l'operazione di scorrimento, consente di regolare con più precisione il livello del canale selezionato. Con l'operazione di battito sopra il punto centrale, attiva o disattiva la funzione Mute. Entrambe le estremità del fader (superiore e inferiore) si illuminano mentre è attiva la funzione Mute. Con l'operazione di battito sotto il punto

centrale, attiva o disattiva la funzione Solo. Il valore del fader lampeggia mentre è attiva la funzione Solo.

- [CHANNEL <] Sposta il banco dei canali sul canale selezionato in Cubase. Il canale selezionato viene assegnato a  $\bullet$ , mentre quelli che lo seguono vengono assegnati a  $\mathbf{\Theta}$  –  $\mathbf{\Theta}$  (vedere la Fig. 3). Se il canale selezionato rimane all'estrema destra del mixer, questo viene assegnato a  $\Theta$ , mentre quelli che lo precedono vengono assegnati a  $\bullet$  –  $\bullet$  (vedere la Fig. 4).
- [CHANNEL >] Alterna la funzione del fader e quella di indicatore di livello. Mentre è attiva la funzione di indicatore di livello, le informazioni al riguardo del canale assegnato sono visualizzate nel fader in tempo reale.

La posizione del fader per il canale corrispondente compare per qualche secondo se si utilizza il fader mentre funge da indicatore del livello.

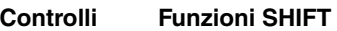

[BANK <] Cambia la modalità di uso del fader da Catch a Jump e viceversa.

### **Spostamento del banco dei canali sul canale selezionato**

Fig. 3

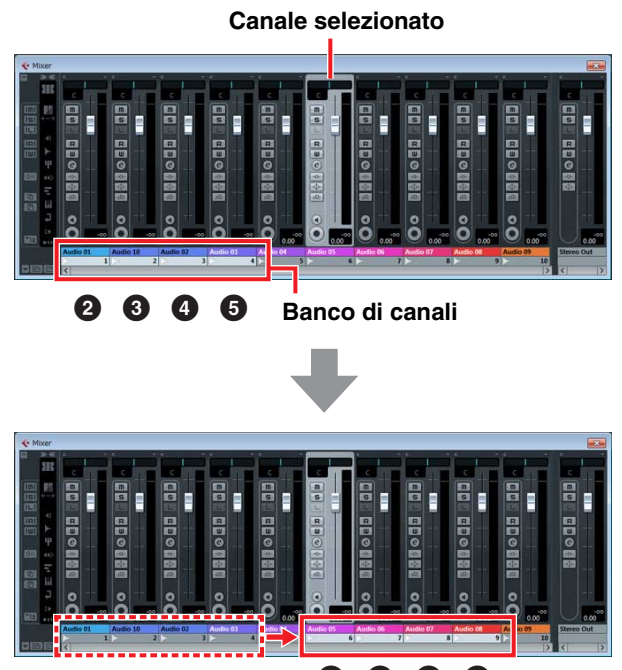

2345

Fig. 4

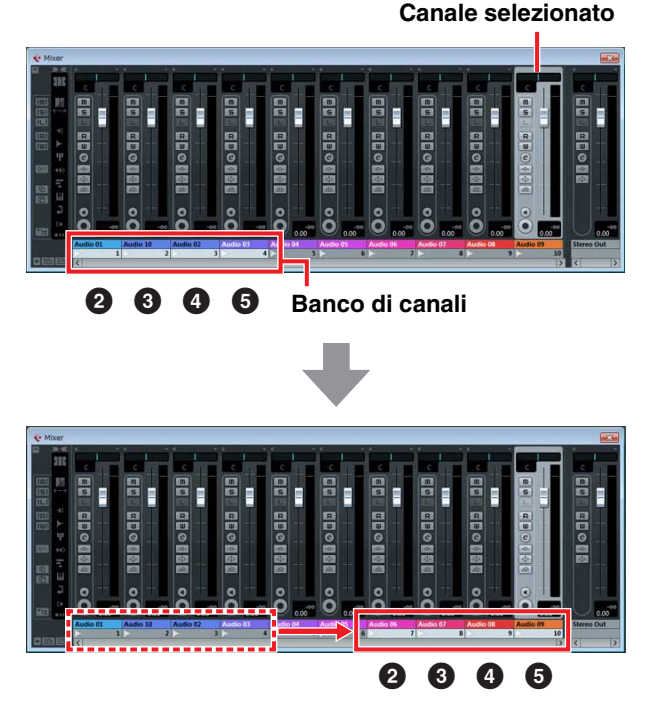

## <span id="page-11-0"></span>**Collegamento di più CMC-FD**

È possibile collegare fino a quattro CMC-FD contemporaneamente per controllare sedici fader. L'assegnazione del banco dei canali al dispositivo viene eseguita automaticamente.

Ogni dispositivo viene riconosciuto individualmente in Cubase. È possibile controllare il banco dei canali corrispondente a ogni dispositivo nella finestra Mixer di Cubase.

Controllare i fader del è possibile per verificare quali corrispondono ai fader nella finestra Mixer. Le sequenze del banco dei canali viene conservata in Cubase.

È possibile controllare il banco dei canali con il pulsante del canale o del banco di ogni dispositivo (vedere la Fig. 5 e la Fig. 6).

L'attivazione e la disattivazione dell'indicatore di livello funziona con tutti i dispositivi collegati. L'impostazione della funzione SHIFT non dipende dai singoli dispositivi.

#### **NOTA**

- **•** Se si utilizzano più dispositivi contemporaneamente per la prima volta, occorre anzitutto abbinare l'ordine del banco dei canali e i dispositivi corrispondenti.
- **•** Vedere anche "Collegamento di più dispositivi CMC series" a [pagina 4](#page-3-2).

## **Spostamento dei banchi dei canali se sono collegati più dispositivi**

**(se sono collegati due dispositivi)**

Fig. 5 Utilizzando [CHANNEL <]/[CHANNEL >]

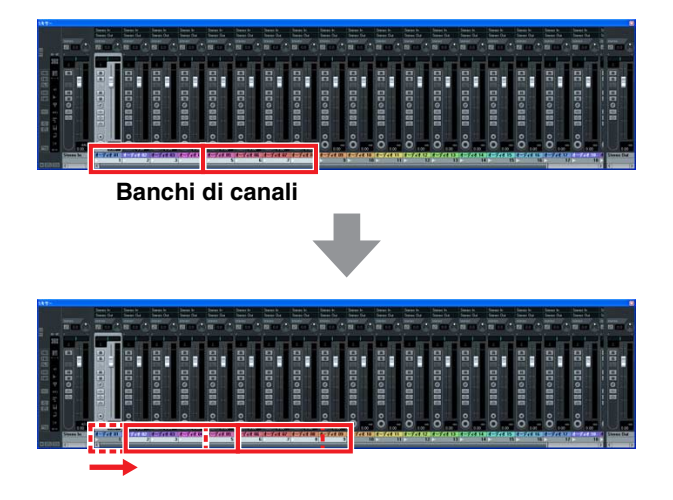

### Fig. 6 Utilizzando [BANK <]/[BANK >]

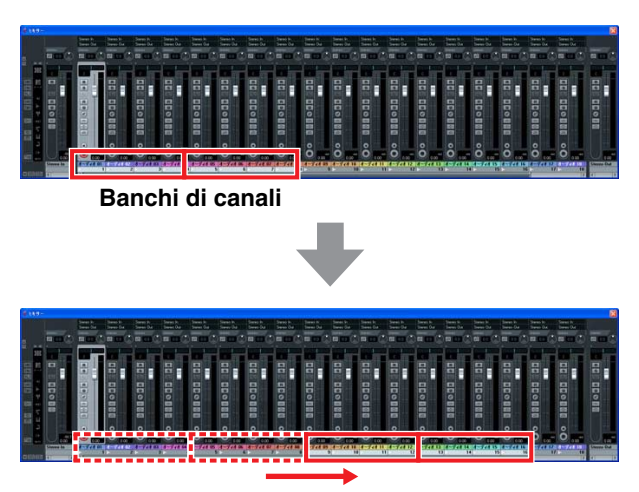

## <span id="page-12-0"></span>**CMC-TP**

CMC-TP consente di controllare le funzioni di trasporto di Cubase.

## **Controlli e funzioni**

## **NOTA**

La spia LED incorporata dello slider si accende non appena il dispositivo è collegato al computer e le spie si muovono lateralmente e ripetutamente alcune volte. Lo slider è pronto all'uso.

È possibile che lo slider non funzioni correttamente se lo si tocca durante questa procedura di avvio. In questo caso, ricollegare il dispositivo al computer.

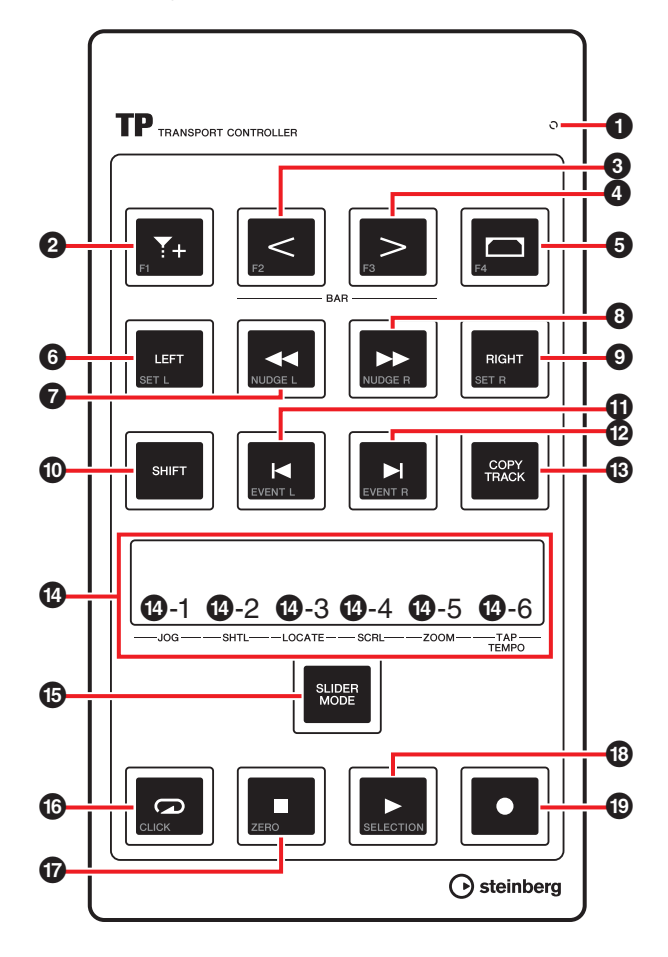

## **Corrispondenza tra CMC-TP e Cubase**

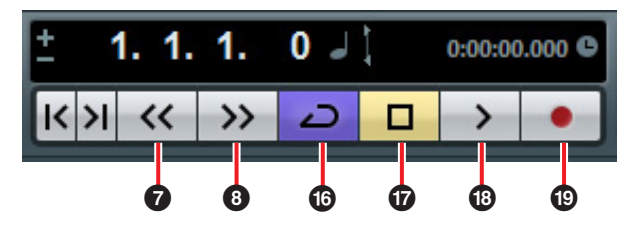

## **1** READY LED

Si accende quando il dispositivo è collegato a un computer.

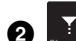

## 2 **(pulsante di inserimento marker)**

Inserisce un marker nella posizione del cursore di progetto.

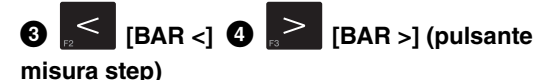

Sposta avanti o indietro di una misura il cursore di progetto. Tenere premuto il pulsante per ripetere continuamente la stessa operazione.

## 5 **(pulsante per impostazione dell'intervallo dei locatori)**

Se si seleziona un evento nella rispettiva schermata, imposta i locatori destro e sinistro in base alla larghezza dell'evento. Se si seleziona una larghezza qualsiasi nella schermata degli eventi, imposta i locatori destro e sinistro in base alla larghezza selezionata.

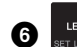

## 6 **[LEFT] (pulsante locatore sinistro)**

Consente di spostare il cursore di progetto nella posizione del locatore sinistro.

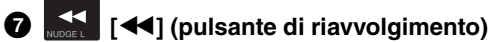

Manda indietro il progetto.

## 8 **[**H**] (pulsante di avanzamento)**

Manda avanti il progetto.

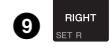

9 **[RIGHT] (pulsante locatore destro)**

Consente di spostare il cursore di progetto nella posizione del locatore destro.

## $\bigcirc$  **SHIFT**] (pulsante Shift)

Se si utilizza un controllo opzionale e si tiene premuto questo pulsante, viene eseguita l'altra funzione del controllo (detta funzione SHIFT). Per ulteriori informazioni sulle funzioni SHIFT di ogni controllo, vedere "Funzioni SHIFT di ogni controllo".

## **1 EXERCISE (PD) P EXERCISE (PD)** (pulsante per marker step)

Consente di spostare il cursore di progetto al marker precedente o successivo. Tenere premuto il pulsante per ripetere continuamente la stessa operazione.

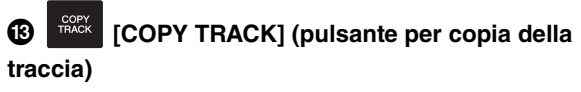

Quando si seleziona una traccia, copia la stessa traccia sotto quella originale.

Se nel progetto non esiste alcuna traccia (non ne è stata creata nessuna), crea una nuova traccia audio mono.

## $\bullet$  Slider (controller a contatto)

Esegue una delle sei funzioni disponibili (Jog, Shuttle, Locate, Scroll, Zoom e Tap Tempo). È possibile selezionare la funzione utilizzando [SLIDER MODE] (in basso). Le operazioni di ampliamento/restringimento consentono di ingrandire o ridurre orizzontalmente l'intervallo visualizzato nella schermata degli eventi (tranne che per Tap Tempo). Le altre operazioni per ogni funzione sono riportate di seguito.

### **NOTA**

- **•** La risoluzione dello slider è a 128 passi. Tenere premuto [SHIFT] mentre si utilizza lo slider per raddoppiare la risoluzione, come nella modifica normale, e per regolare i parametri in dettaglio. Ciò non è valido per Tap Tempo.
- **•** Il dispositivo conserva lo stato di selezione dell'ultima funzione utilizzata.
- **•** Per istruzioni su come utilizzare il fader, vedere "Utilizzo del dispositivo e dell'editor" a [pagina 6.](#page-5-2)
- **•** Muovere lo slider a mani nude. Lo slider non funziona correttamente se si indossano dei guanti.

## \$**-1 [JOG] (Jog)**

Regola la jog wheel (mediante l'operazione di scorrimento). Più velocemente si muove lo slider con un dito, maggiore sarà la rotazione della jog wheel nella barra di trasporto di Cubase. Lo stato della jog wheel è indicato nello slider. Questa è l'impostazione iniziale di CMC-TP.

## \$**-2 [SHTL] (Shuttle)**

Regola la vel. Shuttle (mediante l'operazione di scorrimento). Lo stato della rotellina dello shuttle nella barra di trasporto di Cubase è visualizzato nello slider.

## \$**-3 [LOCATE] (Locate)**

Sposta il cursore di progetto (mediante l'operazione di scorrimento). Lo stato del cursore posizione tempo del progetto nella barra di trasporto di Cubase è visualizzato nello slider.

## \$**-4 [SCRL] (Scroll)**

Scorre la posizione visualizzata nella schermata degli eventi (mediante l'operazione di scorrimento). La posizione visualizzata corrente nella lunghezza intera della schermata degli eventi è indicata nello slider.

## \$**-5 [ZOOM] (Zoom)**

Ingrandisce o riduce orizzontalmente l'intervallo visualizzato all'interno dell'evento (mediante l'operazione di scorrimento). La larghezza visualizzata corrente nella lunghezza intera della schermata degli eventi è indicata nello slider.

## \$**-6 [TAP TEMPO] (Tap Tempo)**

Consente di impostare il tempo mediante il battito.

### **Corrispondenza tra lo slider e Cubase**

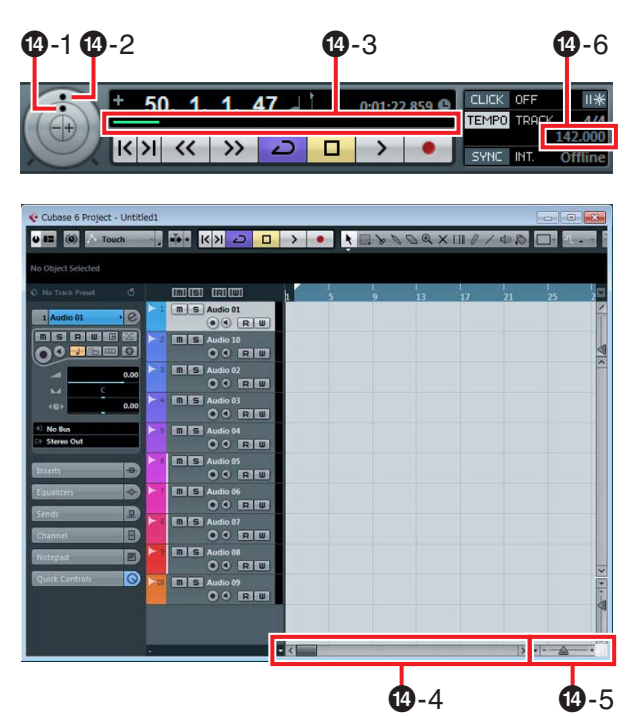

## % **[SLIDER MODE] (pulsante della modalità slider)**

Seleziona le funzioni dello slider. Quando si preme, la posizione della funzione attualmente assegnata lampeggia nello slider. Ad esempio, quando si seleziona JOG, la posizione [JOG] dello slider lampeggia. Di seguito sono riportate le istruzioni per assegnare la funzione.

**1. Tenendo premuto [SLIDER MODE], battere sulla posizione corrispondente alla funzione desiderata.** La posizione battuta lampeggia.

## **2. Rilasciare [SLIDER MODE].**

La funzione selezionata nel passo 1 diventa attiva.

## ^ **(pulsante di ciclo)**

Attiva o disattiva la modalità di ciclo e lampeggia quando questa è attiva.

## & **[] (pulsante Ferma)**

Arresta la riproduzione del progetto e si accende quando questo viene arrestato.

## \* **[**F**] (pulsante Inizia)**

Riproduce il progetto e si accende durante la riproduzione.

## ( **[**I**] (pulsante di registrazione)**

Registra sui canali per i quali è attivato il pulsante Abilita la Registrazione sulla traccia di Cubase. Si accende durante la registrazione.

## **Funzioni SHIFT di ogni controllo**

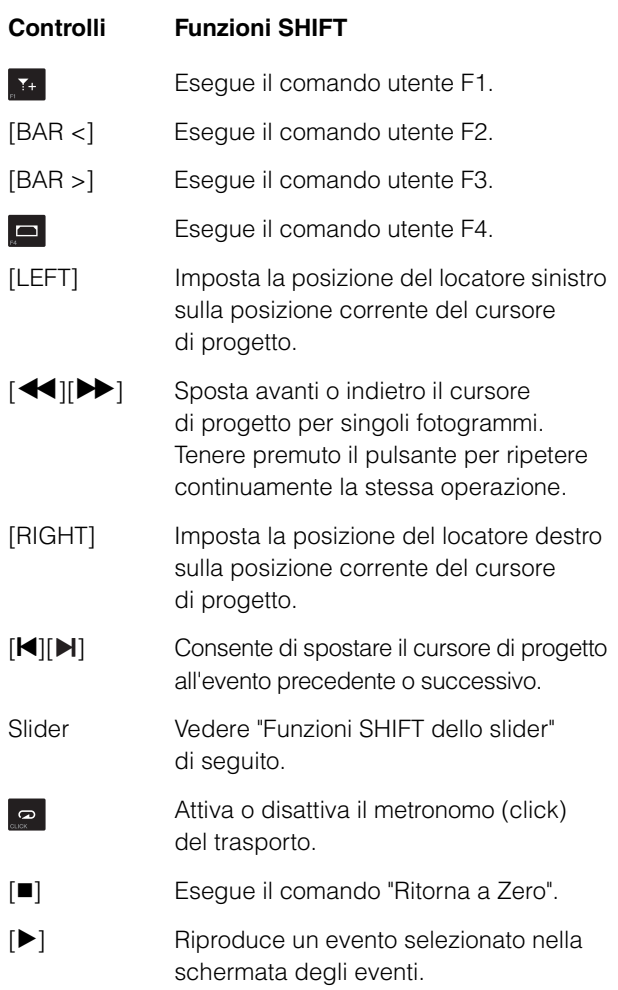

#### **Funzioni SHIFT dello slider**

Di seguito si riportano le funzioni SHIFT per lo slider. Tutte le funzioni vengono eseguite mediante l'operazione di scorrimento.

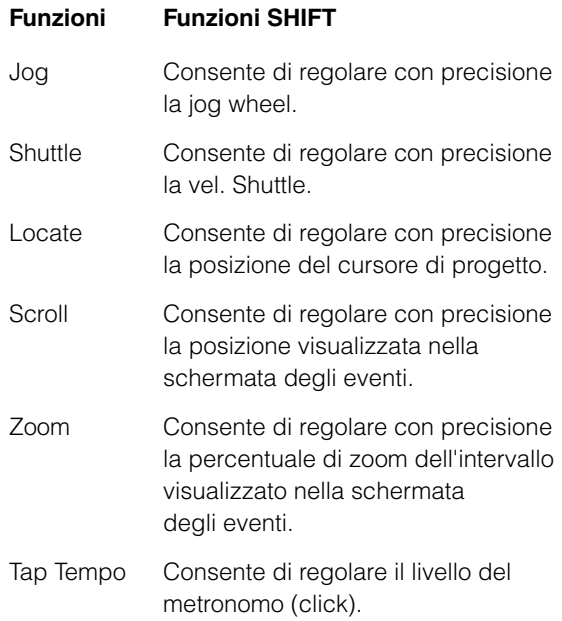

### **Comandi utente**

È possibile assegnare a ogni pulsante il comando desiderato scegliendone uno tra "Comandi da Tastiera" di Cubase ([Comandi da Tastiera…] nel menu [File]). Di seguito si riportano le impostazioni iniziali dei comandi utente di CMC-TP.

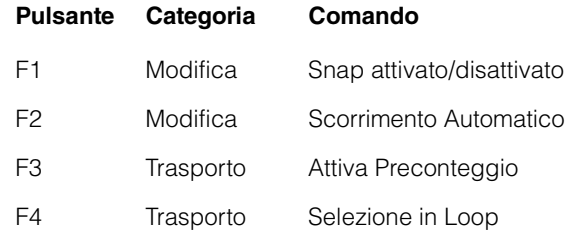

## **NOTA**

Per istruzioni sulla modifica dei comandi utente, vedere "Modifica dei comandi utente" a [pagina 35.](#page-34-2)

## <span id="page-15-0"></span>**CMC-PD**

CMC-PD è ideale per creare dati MIDI di strumenti di batteria e/o percussioni. È possibile utilizzare i pad come tasti di scelta rapida mediante l'assegnazione di varie funzioni Cubase che possono essere controllate dai singoli pad.

CMC-PD dispone delle seguenti due modalità per la riproduzione degli strumenti di batteria e/o percussioni.

#### **Modalità Normal**

Consente utilizzare tutti i pad singolarmente e il dispositivo come pad generale per l'ingresso di dati MIDI.

### **Modalità 4Velocity**

Consente di assegnare quattro livelli di velocità a quattro note MIDI a scelta. Ad esempio, se si creano dati MIDI per grancassa, rullante, charleston e piatto ride, si possono immettere note MIDI con velocità diverse assegnando valori di velocità diversi (ad esempio 120, 90, 70 e 50) a una colonna verticale di quattro pad per ogni nota MIDI. Ciò è utile quando si utilizzano i drum kit di un generatore di suoni che consente di variare la voce a seconda della velocità.

È disponibile un'altra funzione, chiamata Browse Operation, che però non riguarda le modalità descritte in precedenza.

## *AVVISO*

Il supporto potrebbe rompersi se si colpiscono i pad con troppa forza. In questi casi, chiudere il supporto.

## **Controlli e funzioni**

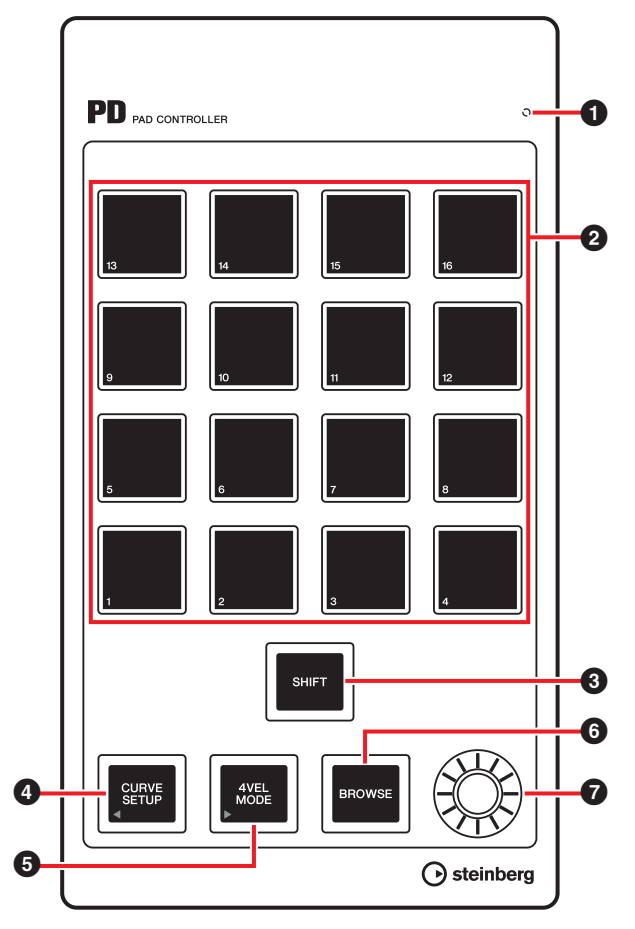

## **1** READY LED

Si accende quando il dispositivo è collegato a un computer.

## 2 **Pad**

Trasmette i dati di nota MIDI o il commando utente. È possibile modificare l'impostazione della curva di velocità dei pad di batteria e anche il numero di nota assegnato ai pad.

## **3 SHIFT** [SHIFT] (pulsante Shift)

Premendo contemporaneamente questo pulsante e un pad, è possibile modificare i numeri di nota dei pad in sedici gruppi di unità. Ogni gruppo è detto "banco". Per ulteriori informazioni, vedere "Selezione del banco" a [pagina 18.](#page-17-0)

**4 CURVE SETUP**] (pulsante per **la configurazione della curva)**

Seleziona la curva di velocità attraverso il pad. Per ulteriori informazioni, vedere "Modifica della curva di velocità" a [pagina 18.](#page-17-1)

## 5 **[4VEL MODE] (pulsante della modalità 4Velocity)**

Imposta la modalità 4Velocity e si accende quando questa è attivata. Se non è acceso, il dispositivo è in modalità Normal.

Per ulteriori informazioni sulle operazioni in modalità 4Velocity, vedere "Uso in modalità 4Velocity" a [pagina 19](#page-18-0).

## 6 **[BROWSE] (pulsante di ricerca)**

Richiama il browser dei preset (Fig.7 a [pagina 20](#page-19-0)) solo se è visualizzata la finestra di dialogo compatibile con la funzione Browse Operation (finestra del plugin VST/VSTi). Per ulteriori informazioni, vedere "Browse Operation" a [pagina 20.](#page-19-1)

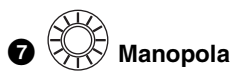

Modifica i dati del banco.

#### **NOTA**

Per modificare i dati del banco, utilizzare CMC-PD Editor. Per ulteriori informazioni, vedere "CMC-PD Editor" a [pagina 21.](#page-20-0)

## **Operazioni di base**

## **Uso in modalità Normal**

In modalità Normal è possibile utilizzare i sedici pad come se fossero quelli di una batteria, sensibili al tatto. I valori di velocità variano in base alla forza con cui si percuote un pad. Il pad si accende con colori diversi a seconda del valore di velocità, come descritto di seguito.

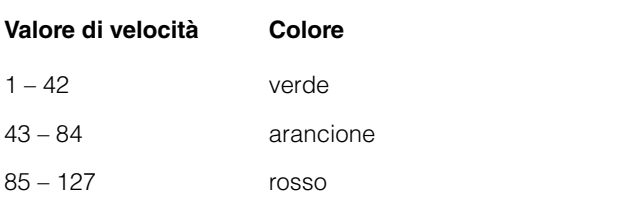

È possibile anche modificare la curva di velocità, così da personalizzare l'intervallo della velocità in base alla forza di esecuzione. Per ulteriori informazioni, vedere "Modifica della curva di velocità" a [pagina 18.](#page-17-1)

#### **Impostazioni iniziali della modalità Normal**

Per impostazione predefinita, i numeri di nota MIDI vengono assegnati a sedici pad in modalità Normal. Ogni gruppo di sedici pad è detto "banco". È possibile selezionare il gruppo di numeri di nota MIDI più adeguati cambiando il banco in base al generatore di suoni MIDI in uso.

I banchi disponibili vanno da 1 a 16. In questa modalità, CMC-PD è impostato inizialmente sul banco 4.

Il banco 1 è utilizzato per i generatori di suoni di batteria corrispondenti a GM. Poiché è un banco modificabile, è possibile sostituire le note MIDI come si desidera. Per impostazione predefinita, l'assegnazione dei banchi 2 – 8 è uguale a quella per i banchi 9 – 15, mentre l'assegnazione dei banchi 2 – 8 è modificabile. Il banco 16 è utilizzato per assegnare i tasti funzione di Cubase.

Nella tabella riportata di seguito vengono riportate le impostazioni iniziali di ogni banco e pad.

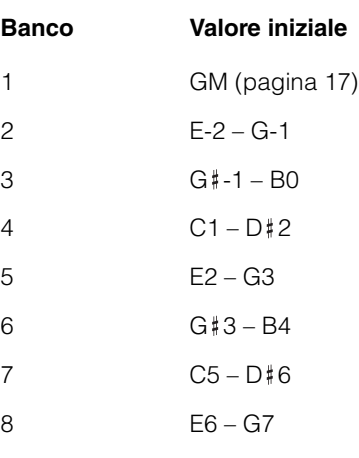

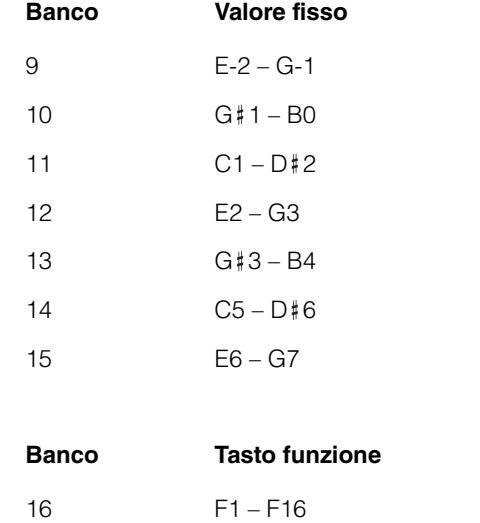

<span id="page-16-0"></span>Nella tabella riportata di seguito vengono riportate le assegnazioni GM per il banco 1.

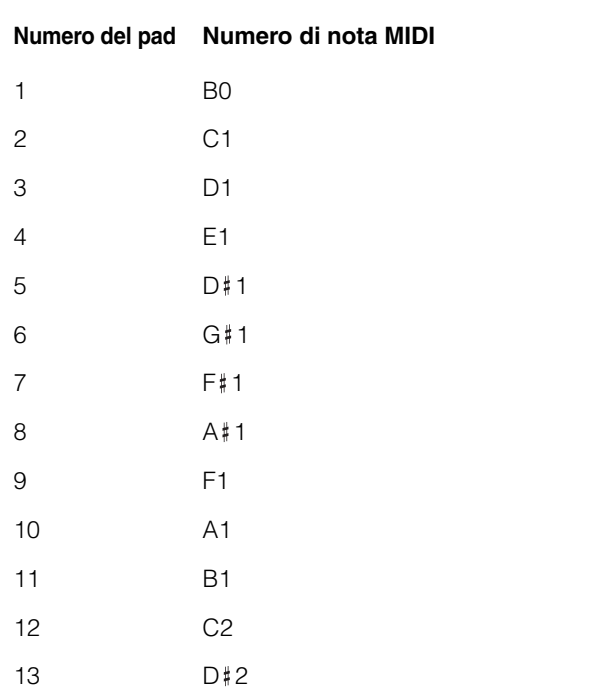

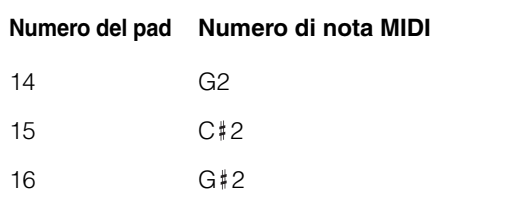

## <span id="page-17-0"></span>**Selezione del banco**

Per selezionare il banco, utilizzare uno dei metodi riportati di seguito.

- **•** Premere [SHIFT] in modo che il banco corrente di accenda. Premere contemporaneamente [SHIFT] e il numero di pad corrispondente al banco desiderato.
- **•** Premendo contemporaneamente [SHIFT] e [CURVE SETUP]/[4VEL MODE] per spostare la selezione del banco verso l'alto o il basso.
- **•** Fare clic su un banco nella finestra di CMC-PD Editor.

#### **NOTA**

- **•** Le informazioni attualmente impostate per il banco vengono salvate in ogni modalità, in modo che il dispositivo venga riavviato nello stato salvato.
- **•** Per modificare i banchi, utilizzare CMC-PD Editor.
- **•** Per ulteriori informazioni sull'uso di CMC-PD Editor, vedere "CMC-PD Editor" a [pagina 21.](#page-20-0)

## <span id="page-17-1"></span>**Modifica della curva di velocità**

In modalità Normal, è possibile regolare la risposta della velocità prodotta quando si preme il pad modificando la curva di velocità per il pad. È possibile selezionare anche una velocità fissa.

#### **NOTA**

L'impostazione della curva di velocità viene applicata a tutti i pad del banco.

Per selezionare la curva di velocità, utilizzare uno dei metodi riportati di seguito.

- **•** Premere [CURVE SETUP] in modo che si accenda il numero attualmente selezionato per la curva di velocità. Quindi, tenendo premuto [CURVE SETUP], premere il numero di pad corrispondente alla curva di velocità desiderata.
- **•** Fare clic su una curva di velocità nella finestra di CMC-PD Editor. In questo stato, è possibile controllare la risposta della curva di velocità selezionata ascoltando il suono prodotto quando si utilizza il pad incorporato del dispositivo.

## **Tipi di curva di velocità**

Sono disponibili i seguenti 16 tipi.

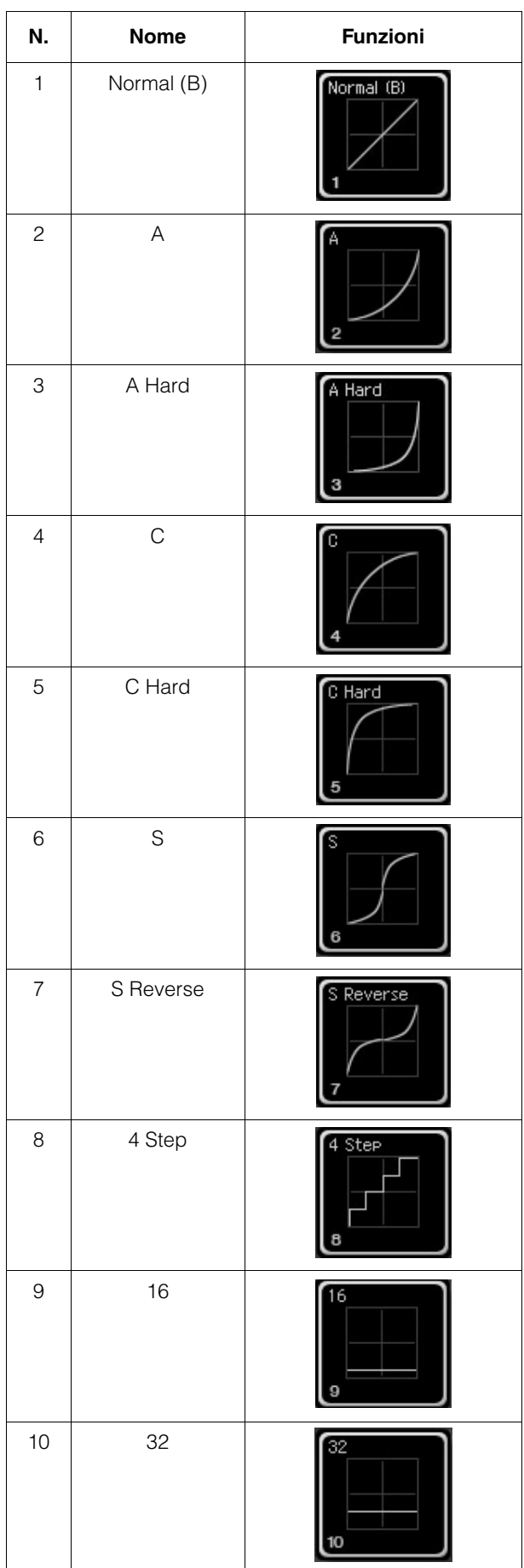

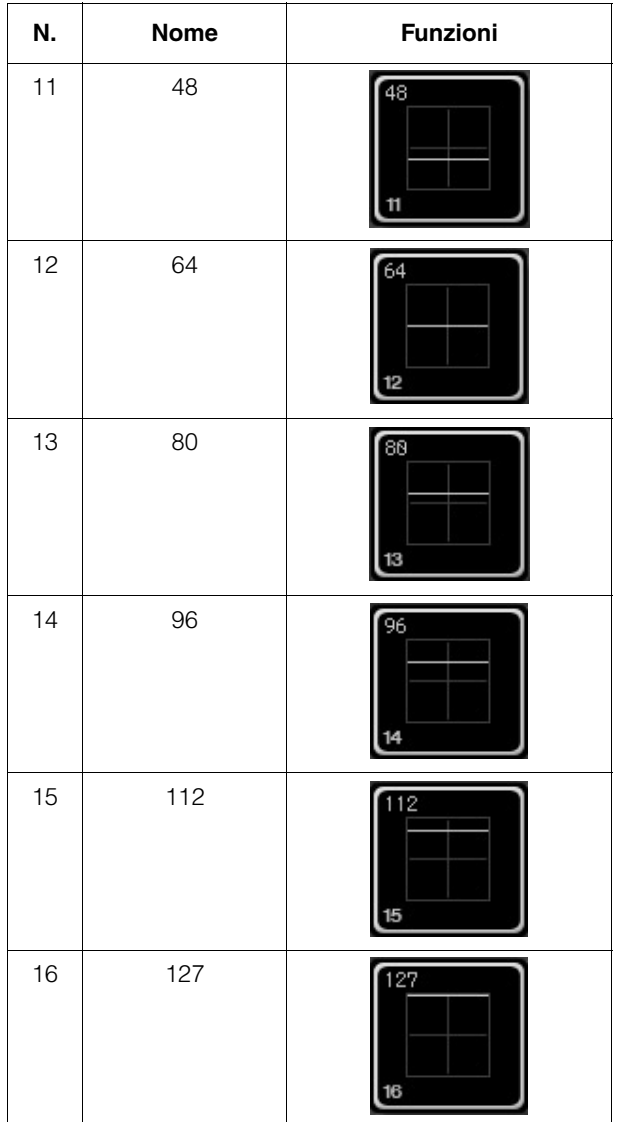

## <span id="page-18-0"></span>**Uso in modalità 4Velocity**

In questa è possibile assegnare quattro livelli diversi di velocità a quattro note MIDI a scelta. Premere [4VEL MODE] per accedere alla modalità 4Velocity (il pulsante si accende). Premere di nuovo una volta il pulsante per tornare alla modalità Normal. Per utilizzare questa modalità, assegnare una nota MIDI diversa a ogni colonna verticale dei quattro pad e assegnare velocità diverse a ogni pad. Per assegnare un numero di nota MIDI e un valore di velocità al pad, utilizzare CMC-PD Editor [\(pagina 21\)](#page-20-0).

## **Impostazioni iniziali della modalità 4Velocity**

Sui pad della modalità 4Velocity vengono assegnati quattro livelli di velocità a quattro tipi di note MIDI. L'unità 4 x 4 è considerata come "banco" singolo. È possibile utilizzarla cambiando il banco a seconda della nota MIDI da inserire. I banchi disponibili vanno da 1 a 8. In questa modalità, CMC-PD è impostato inizialmente sul banco 1. Può essere utile creare combinazioni di note MIDI utilizzate di frequente, poiché tutti i banchi possono essere modificati da CMC-PD Editor.

Nella tabella riportata di seguito vengono riportate le impostazioni iniziali di ogni banco. La colonna più a sinistra del pad incorporato del dispositivo è la prima colonna. La riga più in basso è la prima riga (vedere la figura in basso).

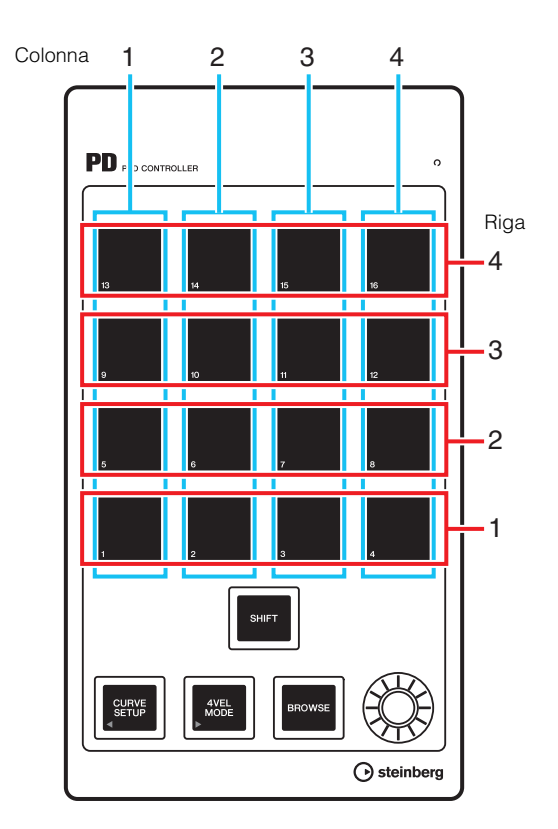

### **NOTA**

Per verificare il banco, premere [SHIFT]. Per ulteriori informazioni, vedere "Selezione del banco" a [pagina 18](#page-17-0).

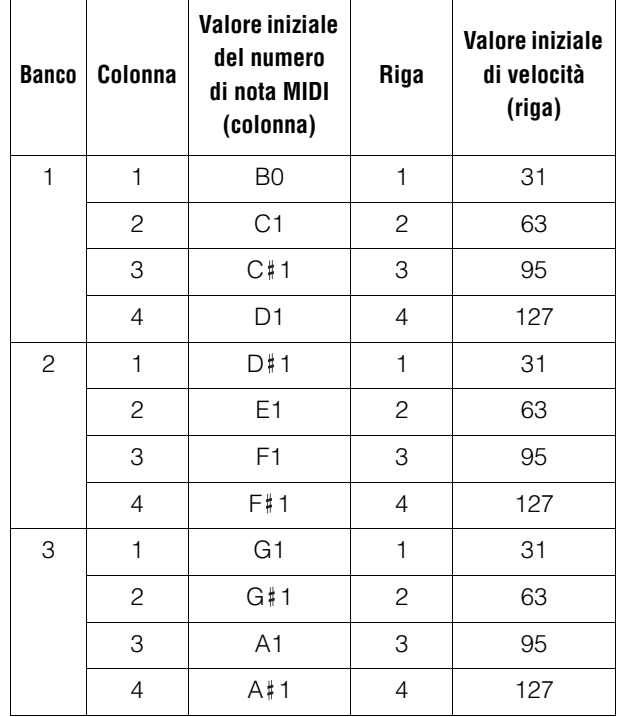

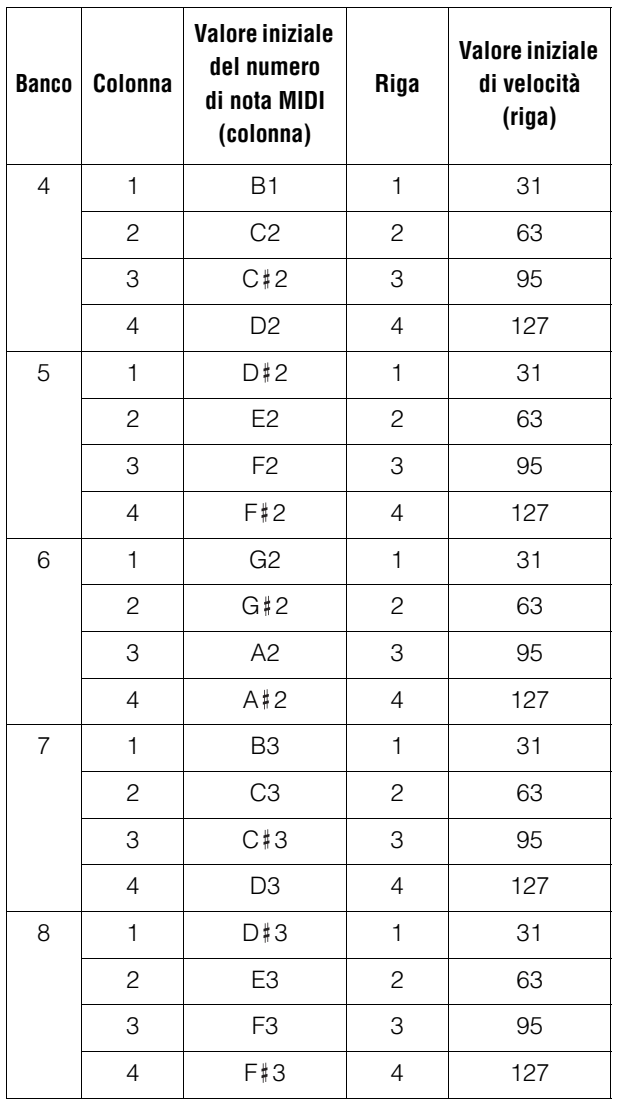

## **Uso dei tasti funzione**

Il banco 16 della modalità Normal consente di utilizzare i sedici pad come tasti funzione. È possibile assegnare a ogni pulsante il comando desiderato scegliendone uno tra "Comandi da Tastiera" di Cubase ([Comandi da Tastiera…] nel menu [File]). Per assegnare i comandi, è necessario eseguire questa operazione nella finestra Impostazioni Periferiche di Cubase (visualizzata tramite [Impostazioni Periferiche...] nel menu [Periferiche]). Vedere "Modifica dei comandi utente" a [pagina 35](#page-34-2).

## <span id="page-19-1"></span>**Browse Operation**

Questa funzione consente di selezionare una voce nella finestra del plugin VST/VSTi utilizzando il dispositivo. Questa funzione è utile per cercare una voce tra quelle nella libreria del generatore di suoni di batteria.

## **3** SHIFT] (pulsante Shift)

Premere questo pulsante per chiudere il browser dei preset (Fig. 7).

Tenere premuto questo pulsante per reimpostare tutte le voci gia fisse nel browser dei preset.

## 4 **[CURVE SETUP] (pulsante per la configurazione della curva)**

Consente di spostare il cursore per selezionare le voci nella colonna di sinistra.

## 5 **[4VEL MODE] (pulsante della modalità 4Velocity)**

Consente di spostare il cursore per selezionare le voci nella colonna di destra.

## 6 **[BROWSE] (pulsante di ricerca)**

Premere questo pulsante per richiamare il browser dei preset (Fig.7) quando in Cubase è visualizzata la finestra del plugin VST/VSTi.

Quando si apre il browser dei preset, premere questo pulsante per selezionare la voce successiva dopo aver determinato l'operazione. Quando si seleziona l'ultima voce, questo pulsante chiude la finestra di dialogo dopo aver determinato l'operazione.

Si accende mentre è attiva la funzione Browse Operation.

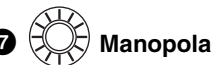

Consente di spostare il cursore per selezionare una voce in alto o in basso.

#### <span id="page-19-0"></span>Fig. 7

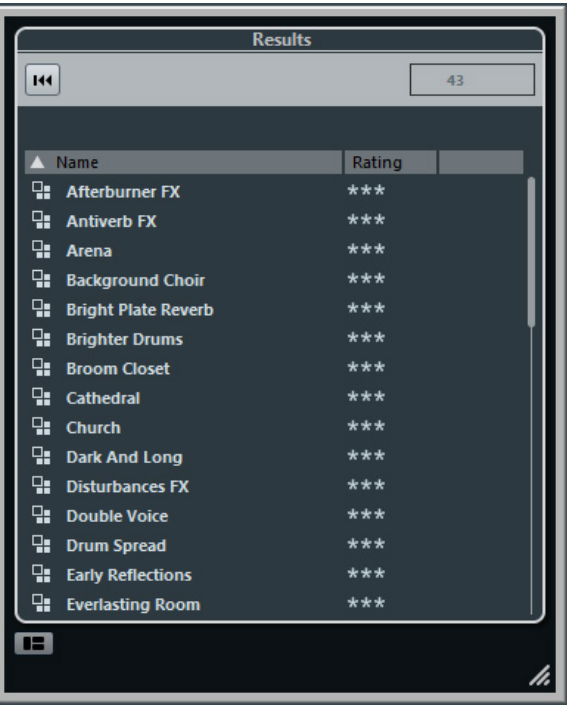

## **NOTA**

- **•** La funzione Browse Operation è disabilitata mentre CMC-PD Editor è in funzione.
- **•** È possibile controllare il suono emesso utilizzando il pad incorporato del dispositivo mentre si seleziona la voce.
- **•** Se compare un'altra finestra di dialogo mentre è aperta una finestra di dialogo compatibile con la funzione Browse Operation, utilizzare il mouse per effettuare le operazioni desiderate.

## <span id="page-20-0"></span>**CMC-PD Editor**

CMC-PD Editor è uno strumento molto utile che consente di assegnare il numero di nota MIDI e il valore di velocità al pad incorporato di CMC-PD o di modificare il banco. Grazie a un'interfaccia grafica di facile comprensione, è possibile assegnare o modificare l'impostazione di CMC-PD direttamente dal computer.

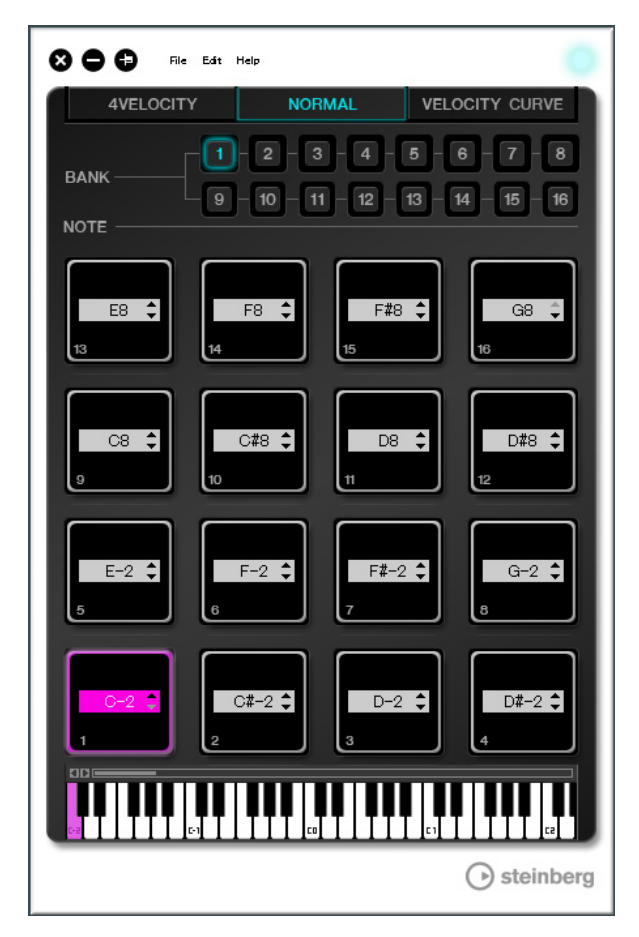

## *AVVISO*

Non scollegare il cavo USB mentre si utilizza CMC-PD Editor poiché tale operazione può danneggiare i dati.

## **Avvio di CMC-PD Editor**

Installare Steinberg CMC-PD Editor e il software e/o il driver necessario seguendo le istruzioni descritte in "Installazione di TOOLS for CMC" a [pagina 5.](#page-4-1) Collegare CMC-PD e il computer mediante un cavo USB, quindi avviare CMC-PD Editor.

Di seguito sono riportate le istruzioni per avviare CMC-PD Editor.

## **Windows**

[Start] → [Tutti i programmi] → [Steinberg CMC] → [CMC-PD Editor]

## **Mac**

[Macintosh HD] → [Applicazioni] → [CMC-PD Editor]

## **NOTA**

- **•** Per ulteriori informazioni sul collegamento tra CMC-PD e un computer, vedere "Configurazione del dispositivo e di Cubase" a [pagina 6.](#page-5-3)
- **•** L'editor e il dispositivo lavorano insieme una volta collegati (tranne quando si seleziona la scheda [VELOCITY CURVE]).

## **Controlli e funzioni**

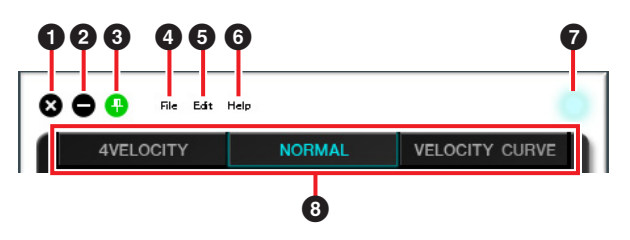

## 1 **(pulsante di chiusura)**

Chiude l'editor.

Viene visualizzata la finestra di dialogo seguente se si chiude l'editor senza salvare le impostazioni.

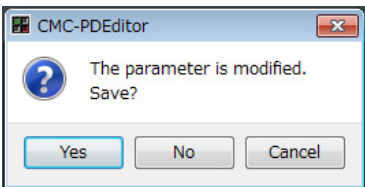

Fare clic su [Yes] per aprire la finestra "Save as". Fare clic su [No] per chiudere l'editor senza salvare le modifiche. Fare clic su [Cancel] per annullare la chiusura dell'editor.

## 2 **(pulsante di riduzione a icona)**

Riduce a icona la finestra dell'editor.

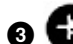

## 3 **(pulsante di blocco della finestra)**

Consente di impostare se visualizzare la finestra dell'editor sempre in primo piano rispetto alle altre finestre.

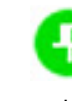

Sempre visualizzata in primo piano

Non visualizzata in primo piano

## 4 **[File] (menu File)**

Fare clic qui per richiamare i seguenti menu.

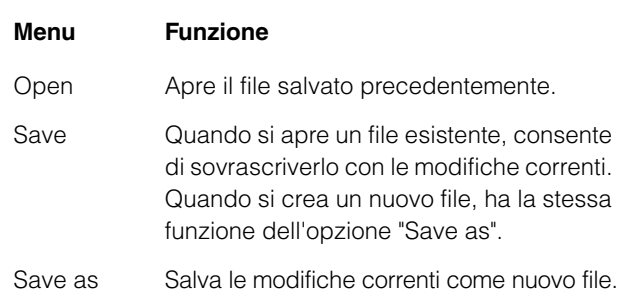

Se si esegue la funzione [Open] dopo aver modificato le impostazioni, compare una finestra di dialogo in cui viene richiesto se salvare le modifiche. Fare clic su [Yes] per aprire la finestra "Save as". Fare clic su [No] per aprire un nuovo file senza salvare le modifiche. Fare clic su [Cancel] per annullare l'apertura di un file.

## **Viene visualizzata la finestra di dialogo seguente se si salvano le impostazioni correnti in un file esistente.**

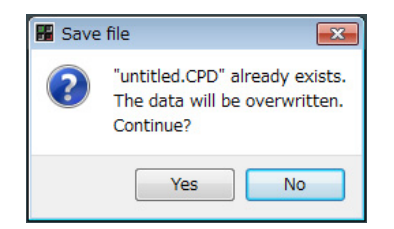

Fare clic su [Yes] per sovrascrivere le impostazioni correnti sul file esistente.

Fare clic su [No] per annullare questa operazione.

## 5 **[Edit] (menu Edit)**

Fare clic qui per richiamare i seguenti menu.

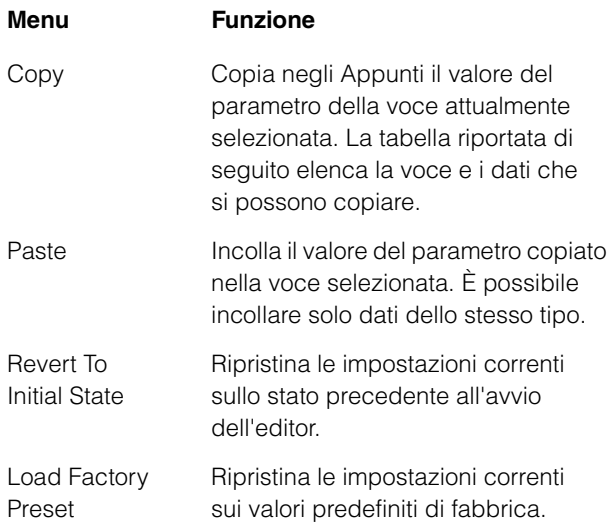

#### **Voci e dati che si possono copiare**

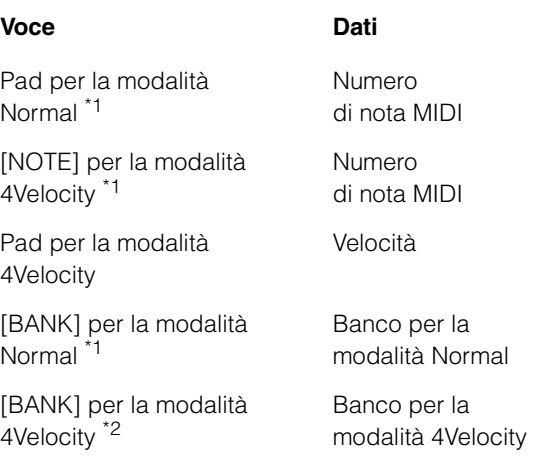

\*1 Le operazioni per copiare e incollare i dati possono essere effettuate tra due voci contrassegnate da \*1.

\*2 Tutti i dati possono essere copiati tra i banchi.

#### **La finestra di dialogo seguente viene visualizzata non appena si esegue [Revert To Initial State].**

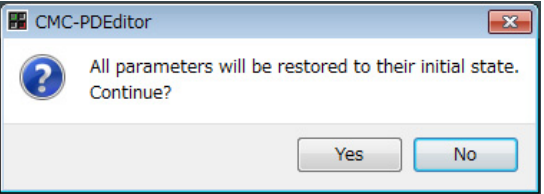

Fare clic su [Yes] per ripristinare le impostazioni correnti sullo stato precedente all'avvio dell'editor. Fare clic su [No] per annullare questa operazione.

#### **La finestra di dialogo seguente viene visualizzata non appena si esegue [Load Factory Preset].**

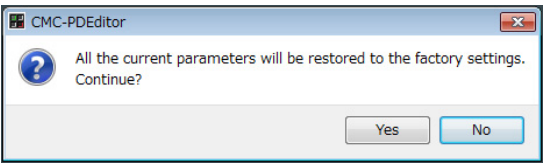

Fare clic su [Yes] per ripristinare le impostazioni correnti sui valori predefiniti di fabbrica.

Fare clic su [No] per annullare questa operazione.

## 6 **[Help] (menu Help)**

Fare clic qui per richiamare i seguenti menu.

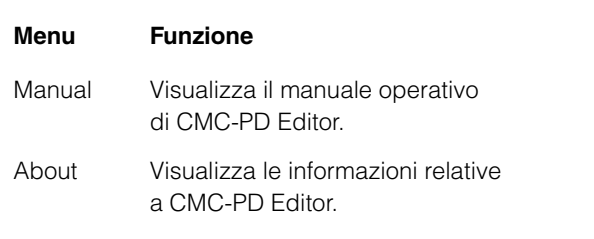

## 7 **Icona online**

Visualizza lo stato di connessione tra l'editor e il dispositivo. Si accende non appena viene stabilita la comunicazione con il dispositivo.

## 8 **Scheda di selezione della modalità**

Seleziona lo stato per la modifica. [CURVE SETUP] compare solo se si seleziona [NORMAL]. Di seguito sono descritti i dettagli di ogni scheda.

## **[4VELOCITY]**

Consente di verificare e modificare i numeri di nota MIDI e i valori di velocità assegnati ai pad della modalità 4Velocity.

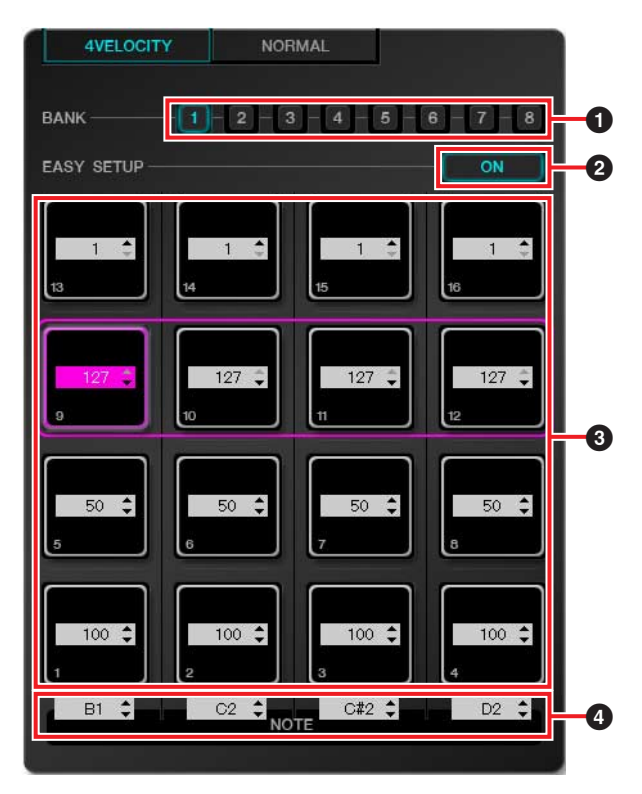

## 1 **[BANK] (pulsante di selezione del banco)**

Fare clic sul numero di banco per selezionare il banco da modificare ([1] – [8]). Viene evidenziato il numero di banco attualmente selezionato.

## 2 **[EASY SETUP] (configurazione rapida)**

Cambia il metodo di assegnazione del valore di velocità.

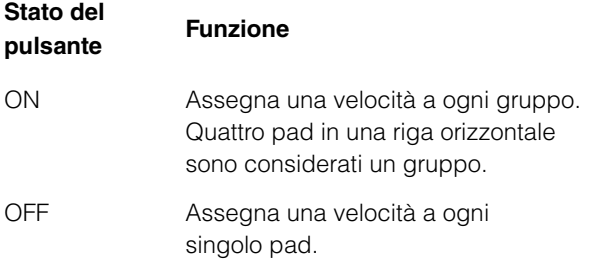

Se si passa da [OFF] a [ON], ogni valore nella riga orizzontale viene impostato sullo stesso valore di velocità del pad più a sinistra.

## **NOTA**

- **•** È possibile specificare una configurazione rapida per ogni banco.
- **•** L'attivazione o la disattivazione della funzione Easy Setup è disponibile solo con CMC-PD Editor.

## 3 **Pad**

Consente di visualizzare e modificare i valori di velocità assegnati. Le procedure di modifica sono descritte di seguito.

- **1. Utilizzare uno dei due metodi riportati di seguito per selezionare il pad.**
	- **•** Fare clic su un pad nella finestra dell'editor.
	- **•** Utilizzare un pad incorporato del dispositivo.

### **2. Utilizzare quanto segue per modificare il valore di velocità.**

- **•** Rotellina del mouse
- **•** Tasto cursore della tastiera del computer
- **•** Immissione diretta
- Fare clic su  $\triangle/\blacktriangledown$
- **•** Manopola del dispositivo

L'intervallo del valore di velocità va da 1 a 127. Se si tiene premuto un pad incorporato del dispositivo e si modifica il valore del pad corrispondente nella finestra dell'editor, è possibile controllare subito il suono del valore di velocità impostato.

## 4 **[NOTE] (selezione della nota)**

Consente di visualizzare e modificare i numeri di nota MIDI assegnati ai pad della riga verticale. Le procedure di modifica sono descritte di seguito.

**1. Fare clic nella casella di modifica nella finestra dell'editor.**

## **2. Utilizzare quanto segue per modificare il valore di velocità.**

- **•** Rotellina del mouse
- **•** Tasto cursore della tastiera del computer
- **•** Immissione diretta
- Fare clic su  $\triangle$ / $\nabla$

L'intervallo dei numeri di nota MIDI va da C-2 a G8.

## **[NORMAL]**

Consente di verificare il numero di nota MIDI assegnato a ogni pad in modalità Normal. È possibile modificare anche i banchi 1 – 8.

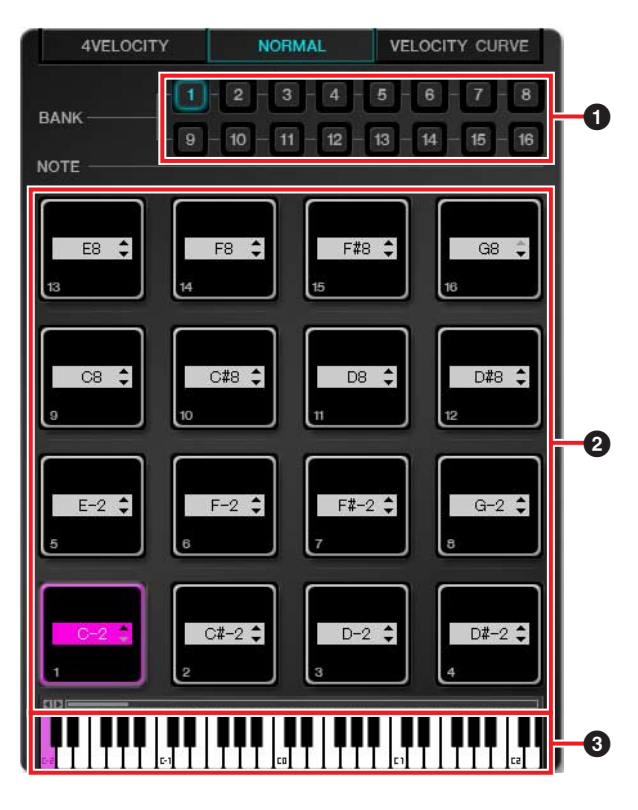

## 1 **[BANK] (pulsante di selezione del banco)**

Fare clic sul numero di banco per selezionare il banco da modificare  $([1] - [8])$ /per visualizzazione  $([9] - [16])$ . Viene evidenziato il numero di banco attualmente selezionato.

## 2 **Pad**

I pad dei banchi 1 – 8 (per i quali è possibile modificare i numeri di nota MIDI) e quelli dei banchi 9 – 16 (solo visualizzabili) sono spiegati separatamente.

#### **Pad dei banchi 1 – 8**

Consente di visualizzare e modificare i numeri di nota MIDI assegnati. Le procedure di modifica sono descritte di seguito.

- **1. Utilizzare uno dei due metodi riportati di seguito per selezionare il pad.**
	- **•** Fare clic su un pad nella finestra dell'editor.
	- **•** Utilizzare un pad incorporato del dispositivo.
- **2. Utilizzare quanto segue per modificare il numero di nota MIDI.**
	- **•** Rotellina del mouse
	- **•** Tasto cursore della tastiera del computer
	- **•** Immissione diretta
	- Fare clic su  $\triangle/\blacktriangledown$
	- **•** Tastiera virtuale
	- **•** Manopola del dispositivo

L'intervallo dei numeri di nota MIDI va da C-2 a G8. Se si tiene premuto un pad incorporato del dispositivo e si modifica il valore del pad corrispondente nella finestra dell'editor, è possibile controllare subito il numero di nota MIDI impostato.

## **Pad dei banchi 9 – 16**

I pad dei banchi 9-15 mostrano i numeri di nota MIDI assegnati. I pad del banco 16 mostrano i numeri di funzione.

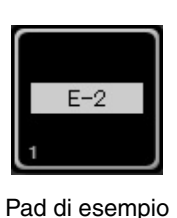

dei banchi 9 – 15

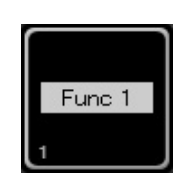

Pad di esempio del banco 16

## 3 **Tastiera virtuale**

Indica la tastiera virtuale corrispondente a numero di nota MIDI assegnato al pad selezionato. È possibile anche modificare il numero di nota MIDI facendo clic sulla tastiera.

## **[VELOCITY CURVE]**

Consente di verificare e modificare la curva di velocità impostata sul pad in modalità Normal.

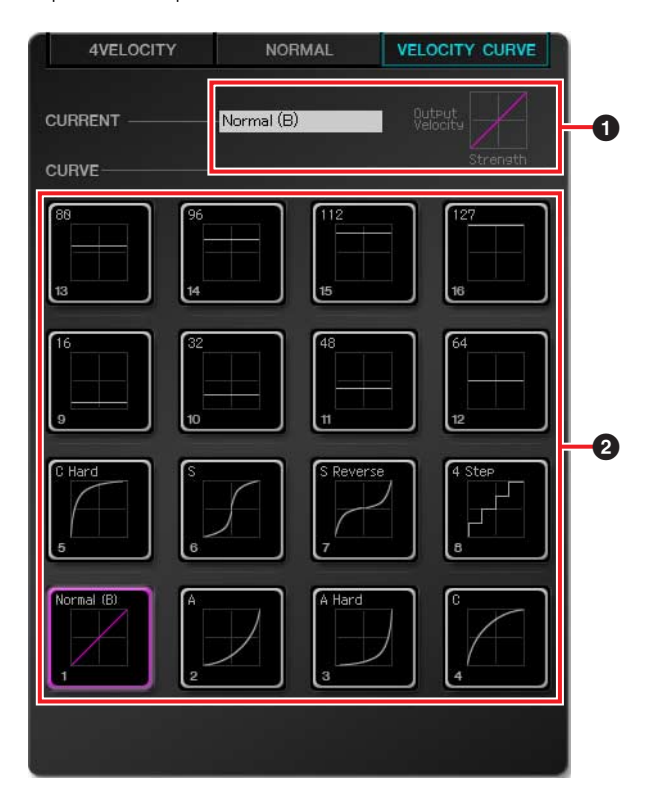

## 1 **[CURRENT] (visualizzazione corrente)**

Consente di visualizzare la curva di velocità impostata.

## 2 **[CURVE] (curve di velocità)**

Visualizza la curva di velocità. Viene evidenziata la curva di velocità attualmente impostata. Le curve di velocità di tutti i pad incorporati del dispositivo vengono modificate se si seleziona una curva di velocità.

## **NOTA**

È possibile controllare la risposta di ogni curva di velocità ascoltando il suono dei pad che si premono mentre è selezionato [VELOCITY CURVE].

## <span id="page-25-0"></span>**CMC-QC**

CMC-QC consente di controllare la funzione Quick Control (controllo rapido) e l'EQ del canale selezionato su Cubase. Inoltre, è possibile utilizzare CMC-QC come controller MIDI molto versatile.

CMC-QC dispone delle seguenti tre modalità.

## **Modalità QC**

Questa modalità consente di controllare la funzione Quick Control del canale selezionato sulle versioni di Cubase dotate di questa funzione. È possibile controllare la funzione Quick Control mediante le manopole assegnando fino a otto parametri.

## **Modalità EQ**

Questa modalità consente di controllare l'EQ a quattro bande del canale selezionato in Cubase.

## **Modalità MIDI**

Questa modalità consente di utilizzare il dispositivo come controller MIDI molto versatile. Il controllo è possibile assegnando numeri di control change alle otto manopole del dispositivo.

Questa modalità viene attivata automaticamente quando viene avviato CMC-QC Editor.

## **NOTA**

Il dispositivo viene avviato sempre in modalità MIDI quando è collegato a un computer, quindi passa all'ultima modalità impostata quando viene avviato Cubase.

## **Controlli e funzioni**

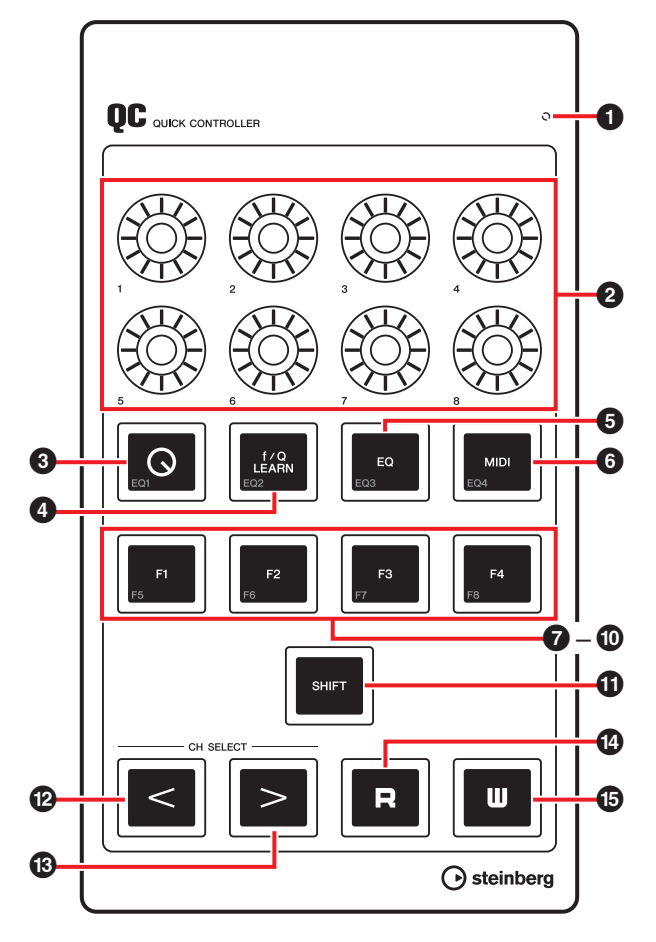

## **1** READY LED

Si accende quando il dispositivo è collegato a un computer.

## $\bigotimes \left(\bigcup_{i=1}^{n} \right)$  [1] – [8] (manopola)

In modalità QC, controllano i controlli rapidi 1 – 8 in Cubase.

In modalità EQ, controllano i parametri delle quattro bande dell'EQ in Cubase.

In modalità MIDI, controllano i parametri dei numeri di control change assegnati.

Nella tabella riportata di seguito vengono riportate le funzioni delle manopole in ogni modalità.

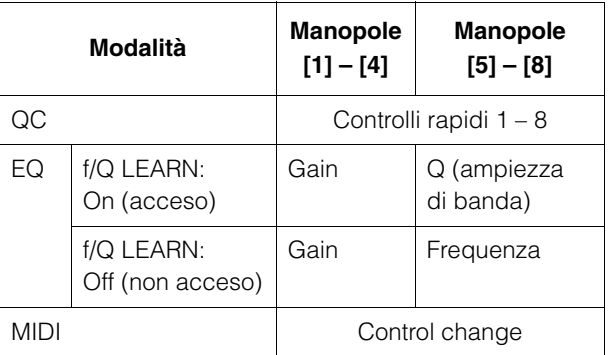

È possibile modificare il pattern di accensione delle manopole. Per ulteriori informazioni, vedere "<sup>2</sup> [KNOB LED]" in CMC-QC Editor a [pagina 31.](#page-30-0)

## 3 **[Q] (pulsante della modalità QC)**

Imposta la modalità QC e si accende quando questa è attivata.

## **4 If**/Q LEARN]

### **(in modalità QC: QC Learn) (in modalità EQ: pulsante f/Q)**

In modalità QC, attiva o disattiva la funzione "QC Learning", che assegna al controllo rapido il parametro attualmente indicato dal puntatore del mouse. Vedere "Assegnazione di un controllo rapido con QC Learning" a [pagina 28](#page-27-0) per l'utilizzo della funzione QC Learning.

In modalità EQ, cambia i parametri azionati mediante le manopole [5] – [8]. È possibile utilizzare Q (ampiezza di banda) quando è attivato e Frequenza quando è disattivato.

## **NOTA**

La funzione QC Learning è compatibile solo con Cubase versione 6.0 o successiva e Cubase Artist versione 6.0 o successiva.

## 5 **[EQ] (pulsante della modalità EQ)**

Imposta la modalità EQ e si accende quando questa è attivata.

## 6 **[MIDI] (pulsante della modalità MIDI)**

Imposta la modalità MIDI e si accende quando questa è attivata.

## 7 **[F1]** 8 **[F2]** 9 **[F3]** ) **[F4] (pulsante 1/2/3/4 delle funzioni)**

Controlla il software DAW mediante l'assegnazione di un comando utente.

È possibile assegnare a ogni pulsante il comando desiderato scegliendone uno tra "Comandi da Tastiera" di Cubase ([Comandi da Tastiera…] nel menu [File]). Per controllare le funzioni 5 – 8 (F5 – F8), premere questo pulsante mentre si tiene premuto [SHIFT]. Per impostazione predefinita, le funzioni del trasporto sono assegnate secondo quanto descritto nella tabella riportata di seguito.

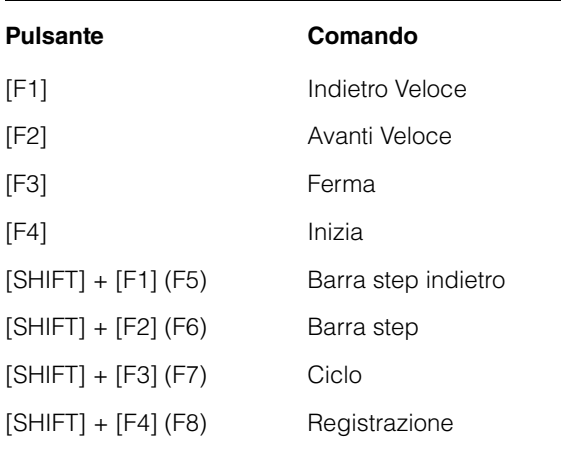

## **NOTA**

Per istruzioni sulla modifica dei comandi utente, vedere "Modifica dei comandi utente" a [pagina 35.](#page-34-2)

## **1 [SHIFT]** (pulsante Shift)

Se si utilizza un controllo opzionale e si tiene premuto questo pulsante, viene eseguita l'altra funzione del controllo (detta funzione SHIFT). Per ulteriori informazioni sulle funzioni SHIFT di ogni controllo, vedere "Funzioni SHIFT di ogni controllo".

### **Funzioni SHIFT di ogni controllo**

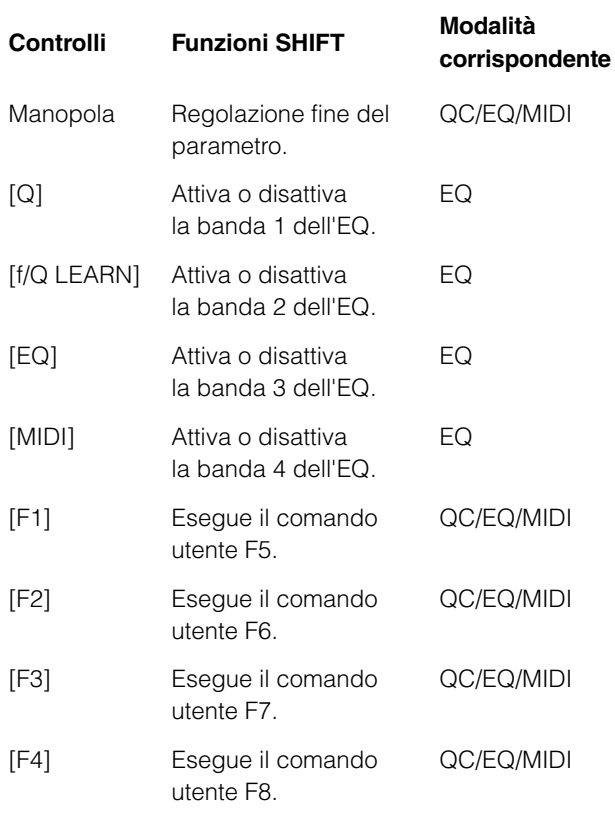

## $\leq$  **@**  $\geq$  [CH SELECT] **(pulsante di selezione canale)**

Sposta il canale selezionato di un livello avanti o indietro.

## \$ **[R] (pulsante Leggi Automazione)**

Attiva o disattiva la funzione Leggi Automazione e lampeggia quando questa è attiva.

% **[W] (pulsante Scrivi Automazione)**

Attiva o disattiva la funzione Scrivi Automazione e lampeggia quando questa è attiva.

## <span id="page-27-0"></span>**Assegnazione di un controllo rapido con QC Learning**

La funzione QC Learning consente di assegnare un parametro a un controllo rapido utilizzando una manopola in modalità QC.

Di seguito sono riportate le istruzioni per eseguire le assegnazioni.

- **1. Premere [Q] per accedere alla modalità QC.**
- **2. Premere [f/Q LEARN] per attivare la funzione QC Learning.**
- **3. Posizionare il puntatore del mouse sul parametro desiderato di Cubase, al quale assegnare la manopola.**

#### **NOTA**

- **•** È possibile assegnare solo i parametri che possono essere resi automatici.
- **•** Il parametro plug-in deve essere compatibile con VST3 o versione successiva.

**4. Ruotare la manopola desiderata.**

Il parametro verrà assegnato al controllo rapido corrispondente alla manopola ruotata per la traccia selezionata. La manopola lampeggia, quindi si accende se l'assegnazione riesce.

## **5. Premere di nuovo [f/Q LEARN] per disattivare la funzione QC Learning.**

Per annullare l'assegnazione del parametro, fare clic sul controllo rapido desiderato su Cubase, quindi selezionare "Nessun Parametro".

## **NOTA**

- **•** Per sovrascrivere un atro parametro su una manopola alla quale è già assegnato un parametro, ripetere la procedura descritta in precedenza.
- **•** È possibile controllare il parametro già assegnato anche quando si utilizza la funzione QC Learning.
- **•** Per evitare che altri parametri vengano sovrascritti per errore, disattivare QC Learning quando non si esegue l'assegnazione dei parametri.

## **Impostazioni iniziali dei parametri della modalità MIDI**

CMC-QC consente di assegnare i parametri di control change a ogni manopola in modalità MIDI. Nella tabella riportata di seguito vengono riportate le impostazioni iniziali.

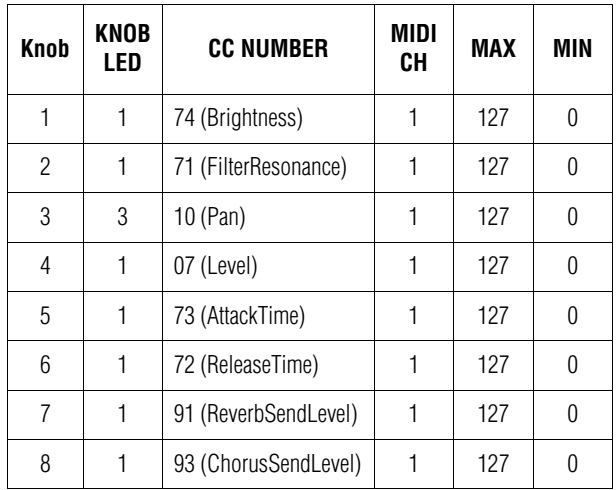

Per modificare i parametri, utilizzare CMC-QC Editor. Per ulteriori informazioni, vedere "CMC-QC Editor" a [pagina 29.](#page-28-0)

## <span id="page-28-0"></span>**CMC-QC Editor**

CMC-QC Editor è uno strumento molto utile che consente di modificare il parametro di control change MIDI assegnato a ogni manopola. Grazie a un'interfaccia grafica di facile comprensione, è possibile modificare o assegnare le impostazioni di CMC-QC direttamente dal computer.

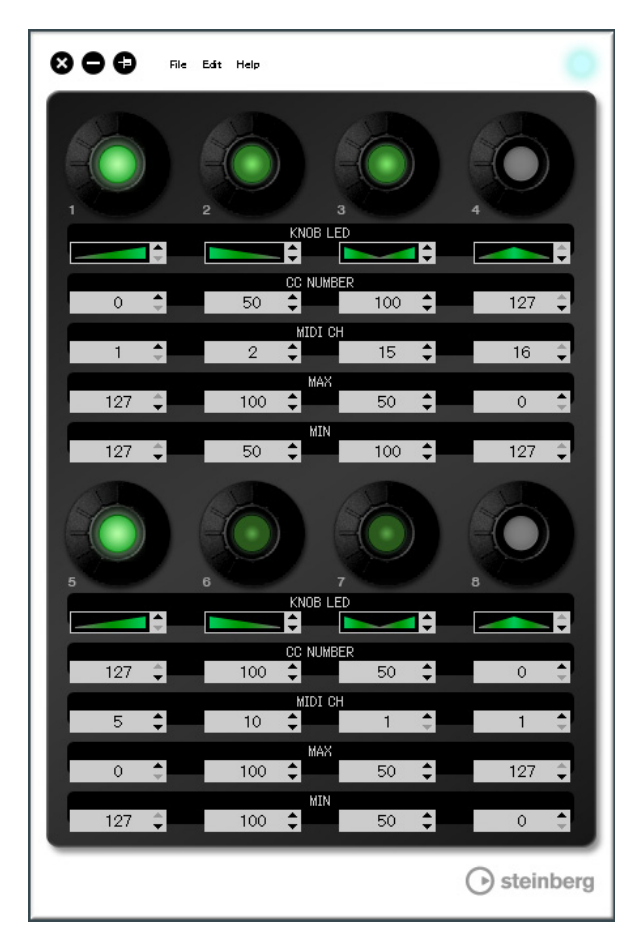

## *AVVISO*

Non scollegare il cavo USB mentre si utilizza CMC-QC Editor poiché tale operazione può danneggiare i dati.

## **Avvio di CMC-QC Editor**

Installare Steinberg CMC-QC Editor e il software e/o il driver necessario seguendo le istruzioni descritte in "Installazione di TOOLS for CMC" a [pagina 5.](#page-4-1) Collegare CMC-QC e il computer mediante un cavo USB, quindi avviare CMC-QC Editor.

Di seguito sono riportate le istruzioni per avviare CMC-PD Editor.

## **Windows**

[Start] → [Tutti i programmi] → [Steinberg CMC] → [CMC-QC Editor]

## **Mac**

[Macintosh HD] → [Applicazioni] → [CMC-QC Editor]

## **NOTA**

- **•** Per ulteriori informazioni sul collegamento tra CMC-QC e un computer, vedere "Configurazione del dispositivo e di Cubase" a [pagina 6.](#page-5-3)
- **•** Una volta connesso, l'editor è sempre collegato a CMC-QC.

## **Controlli e funzioni**

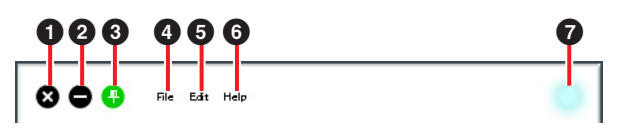

## 1 **(pulsante di chiusura)**

Chiude l'editor.

Viene visualizzata la finestra di dialogo seguente se si chiude l'editor senza salvare le impostazioni.

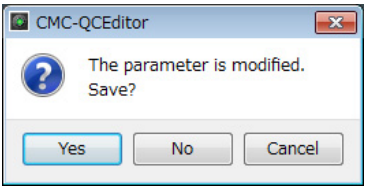

Fare clic su [Yes] per aprire la finestra "Save as". Fare clic su [No] per chiudere l'editor senza salvare le modifiche. Fare clic su [Cancel] per annullare la chiusura dell'editor.

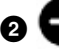

## 2 **(pulsante di riduzione a icona)**

Riduce a icona la finestra dell'editor.

## 3 **(pulsante di blocco della finestra)**

Consente di impostare se visualizzare la finestra dell'editor sempre in primo piano rispetto alle altre finestre.

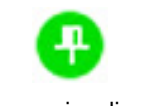

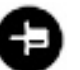

Sempre visualizzata in primo piano

Non visualizzata in primo piano

## 4 **[File] (menu File)**

Fare clic qui per richiamare i seguenti menu.

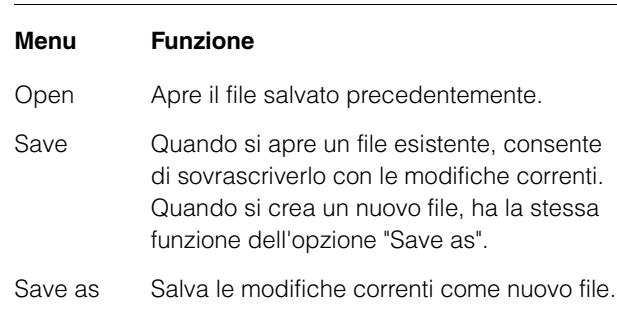

Se si esegue la funzione [Open] dopo aver modificato le impostazioni, compare una finestra di dialogo in cui viene richiesto se salvare le modifiche. Fare clic su [Yes] per aprire la finestra "Save as". Fare clic su [No] per aprire un nuovo file senza salvare le modifiche. Fare clic su [Cancel] per annullare l'apertura di un file.

## **Viene visualizzata la finestra di dialogo seguente se si salvano le impostazioni correnti in un file esistente.**

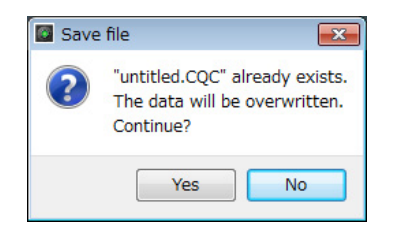

Fare clic su [Yes] per sovrascrivere le impostazioni correnti sul file esistente.

Fare clic su [No] per annullare questa operazione.

## 5 **[Edit] (menu Edit)**

Fare clic qui per richiamare i seguenti menu.

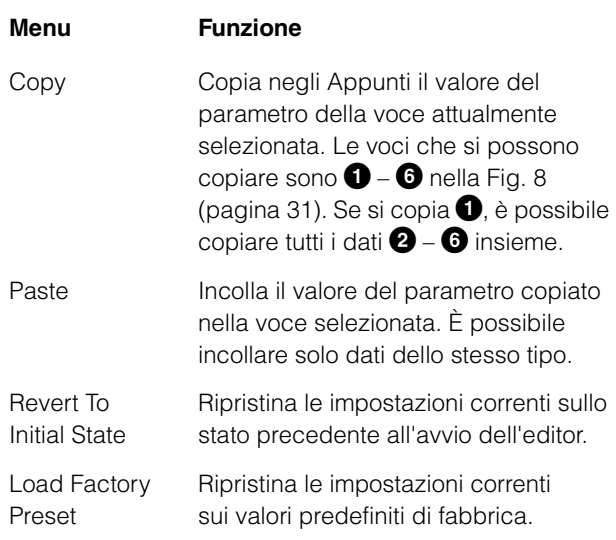

#### **La finestra di dialogo seguente viene visualizzata non appena si esegue [Revert To Initial State].**

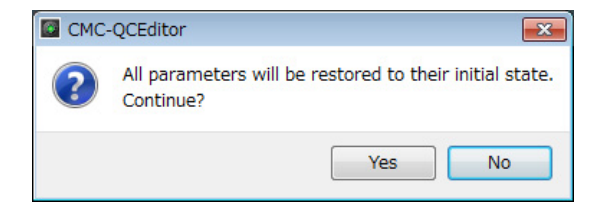

Fare clic su [Yes] per ripristinare le impostazioni correnti sullo stato precedente all'avvio dell'editor. Fare clic su [No] per annullare questa operazione.

#### **La finestra di dialogo seguente viene visualizzata non appena si esegue [Load Factory Preset].**

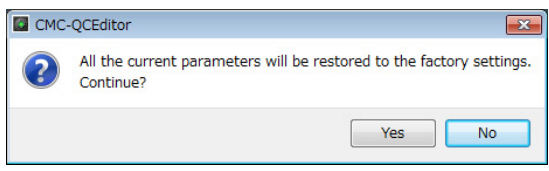

Fare clic su [Yes] per ripristinare le impostazioni correnti sui valori predefiniti di fabbrica. Fare clic su [No] per annullare questa operazione.

## 6 **[Help] (menu Help)**

Fare clic qui per richiamare i seguenti menu.

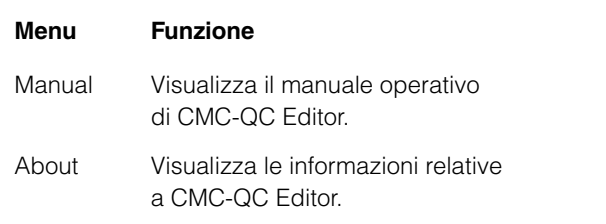

## 7 **Icona online**

Visualizza lo stato di connessione tra l'editor e il dispositivo. Si accende non appena viene stabilita la comunicazione con il dispositivo. Il dispositivo passa automaticamente in modalità MIDI.

<span id="page-30-1"></span>Fig. 8

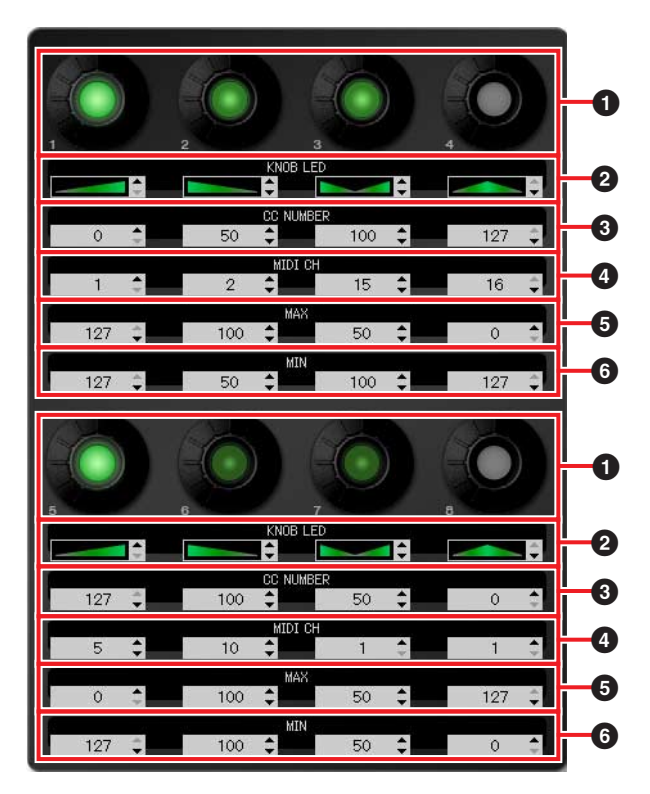

## 1 **Manopola**

Questo indicatore serve solo come visualizzazione. La luminosità del LED varia a seconda del valore dell'impostazione corrente del numero di control change.

## 2 **–** 6 **Casella di modifica**

Consente di verificare e modificare le impostazioni del parametro di control change assegnato alla manopola. Un parametro viene sempre assegnato a tutte le manopole. Utilizzare quanto segue per modificare ogni parametro dopo aver fatto clic sulla casella di modifica.

- **•** Rotellina del mouse
- **•** Tasto cursore della tastiera del computer
- **•** Immissione diretta (tranne che per la modifica del tipo di illuminazione del LED della manopola)
- Fare clic su  $\triangle/\blacktriangledown$

Per ulteriori informazioni sui parametri assegnati alla casella di modifica, vedere di seguito.

## <span id="page-30-0"></span>2 **[KNOB LED] (LED manopola)**

Consente di selezionare il tipo di illuminazione del LED per la manopola. Sono disponibili quattro tipi. La luminosità basata sull'impostazione varia a seconda del tipo.

#### **Tipo 1**

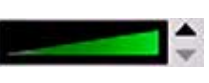

Più è piccolo o grande il valore dell'impostazione, minore o maggiore sarà la luminosità del LED.

#### **Tipo 2**

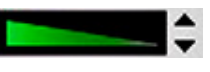

Più è piccolo o grande il valore dell'impostazione, maggiore o minore sarà la luminosità del LED.

#### **Tipo 3**

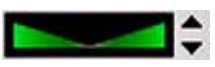

Più vicino o lontano dal centro è il valore dell'impostazione, minore o maggiore sarà la luminosità del LED.

#### **Tipo 4**

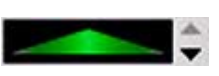

Più vicino o lontano dal centro è il valore dell'impostazione, maggiore o minore sarà la luminosità del LED.

## 3 **[CC NUMBER] (numero di control change)**

Consente di visualizzare e modificare il numero di control change MIDI assegnato. La gamma va da 0 a 127.

## 4 **[MIDI CH] (numero di canale MIDI)**

Consente di visualizzare e modificare il canale MIDI specificato. La gamma va da 1 a 16.

## 56 **[MAX]/[MIN] (minimo/massimo)**

Consente di visualizzare e modificare il valore minimo/ massimo del numero di control change assegnato a  $\bigcirc$ . La gamma va da 0 a 127.

È possibile specificare il valore massimo/minimo sia per  $\bigodot$  che per  $\bigodot$ . Di seguito è descritto il funzionamento della manopola.

- Quando il valore è  $\mathbf{\Theta} > \mathbf{\Theta}$ : Il valore di uscita aumenta o diminuisce ruotando la manopola a sinistra o a destra.
- Quando il valore è  $\mathbf{\Theta} \lt \mathbf{\Theta}$ : Il valore di uscita diminuisce o aumenta ruotando la manopola a sinistra o a destra.
- Se si immette lo stesso valore per  $\Theta$  e  $\Theta$ . il valore di uscita rimane costante.

## <span id="page-31-0"></span>**CMC-AI**

CMC-AI consente di controllare un parametro specifico con il puntatore del mouse, ili livello di mix principale e la jog wheel mediante una manopola e Cubase mediante l'assegnazione di parametri ai pulsanti delle funzioni. CMC-AI dispone delle seguenti tre modalità.

## **Modalità AI Knob**

Questa modalità consente di controllare un parametro specificato con il puntatore del mouse su Cubase mediante la manopola AI. CMC-AI è impostato inizialmente in questa modalità.

## **Modalità Volume**

Questa modalità consente di controllare il livello di mix principale mediante la manopola AI.

## **Modalità Jog**

Questa modalità consente di controllare il cursore posizione tempo del progetto nella barra di trasporto di Cubase mediante la manopola AI.

È disponibile un'altra funzione, chiamata Browse Operation, che però non riguarda le modalità descritte in precedenza.

## **Controlli e funzioni**

## **NOTA**

Il dispositivo conserva l'ultima modalità utilizzata.

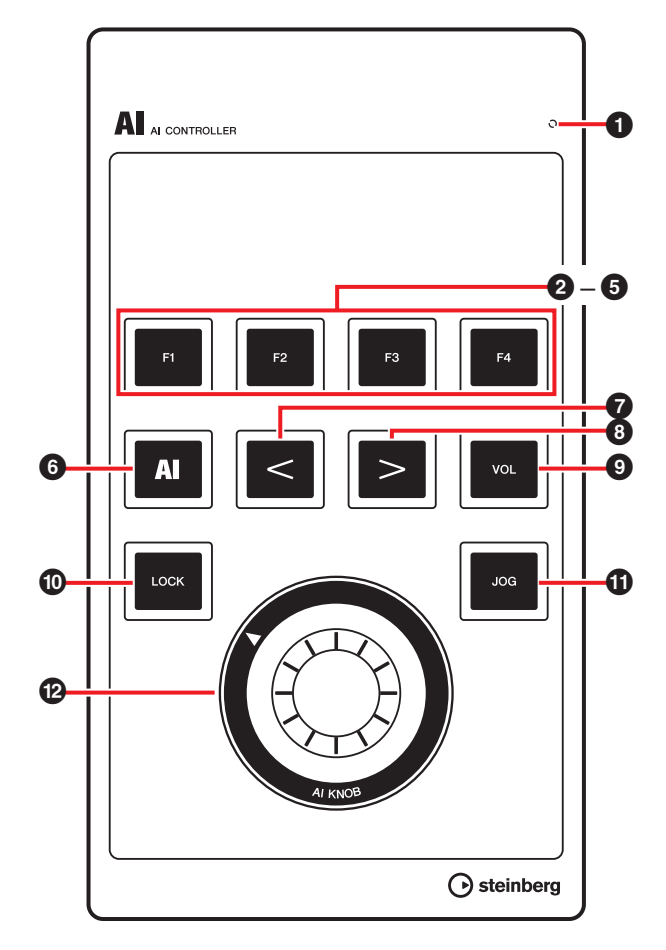

## **1** READY LED

Si accende quando il dispositivo è collegato a un computer.

## 2 **[F1]** 3 **[F2]** 4 **[F3]** 5 **[F4] (pulsante 1/2/3/4 delle funzioni)**

Esegue il comando utente F1/F2/F3/F4.

È possibile assegnare a ogni pulsante il comando desiderato scegliendone uno tra "Comandi da Tastiera" di Cubase ([Comandi da Tastiera…] nel menu [File]). Di seguito si riportano le impostazioni iniziali dei comandi utente di CMC-AI.

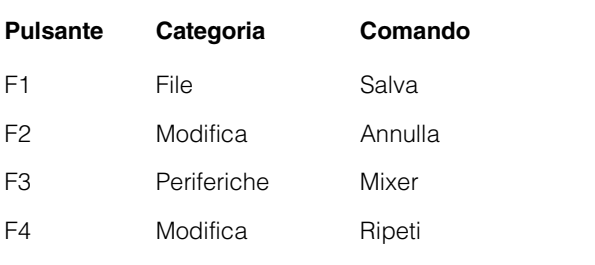

## **NOTA**

Per istruzioni sulla modifica dei comandi utente, vedere "Modifica dei comandi utente" a [pagina 35.](#page-34-2)

## 6 **[AI] (pulsante della modalità AI Knob)**

Imposta la modalità AI Knob e si accende quando questa è attivata.

## 7 **[<]** 8 **[>] (pulsante del browser)**

Selezionare una voce. Questi pulsanti sono disponibili quando è in esecuzione la funzione Browse Operation. Per ulteriori informazioni, vedere "Browse Operation" a [pagina 33.](#page-32-0)

## 9 **[VOL] (pulsante della modalità Volume)**

Imposta la modalità Volume e si accende quando questa è attivata.

## ) **[LOCK] (pulsante di blocco)**

In modalità AI Knob, blocca il parametro da modificare con la manopola AI. È possibile controllare il parametro bloccato indipendentemente dalla posizione del puntatore del mouse.

Di seguito sono riportate le istruzioni per bloccare il parametro.

**1. Posizionare il puntatore del mouse sul parametro desiderato in Cubase.**

## **2. Premere [LOCK].**

L'indicatore [LOCK] si accende quando il parametro è bloccato.

### **NOTA**

- **•** Per rilasciare il blocco, premere di nuovo [LOCK]. Quando il blocco non è più attivo, il pulsante di spegne.
- **•** CMC-AI conserva lo stato di blocco impostato durante l'ultima operazione.

In modalità Volume, consente di regolare leggermente il livello di mix principale se si utilizza [AI KNOB] mentre si preme questo pulsante. In modalità Jog, consente di regolare leggermente il cursore posizione tempo del progetto se si utilizza [AI KNOB] mentre si preme questo pulsante.

## ! **[JOG] (pulsante della modalità Jog)**

Imposta la modalità Jog e si accende quando questa è attivata.

## @ **[AI KNOB] (manopola AI)**

In modalità AI Knob, consente di controllare un parametro desiderato all'interno della finestra principale e del software plug-in su Cubase. Se [LOCK] è disattivato, consente di controllare un parametro specificato con il puntatore del mouse in una finestra di Cubase.

In modalità Volume, consente di regolare il livello di mix principale di Cubase.

In modalità Jog, controlla il cursore posizione tempo del progetto (sposta manualmente la posizione di riproduzione in avanti o indietro).

Premere [AI KNOB] per richiamare una finestra di dialogo corrispondente alla finestra di Cubase. Di seguito è riportata la tabella delle corrispondenze.

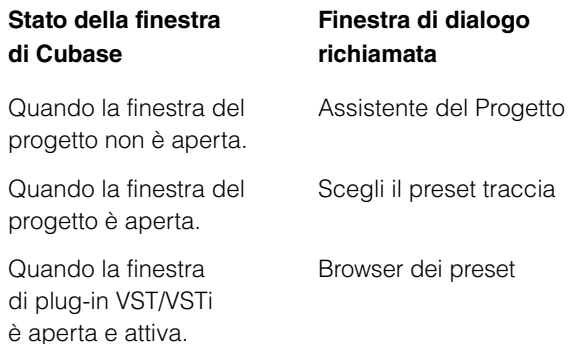

#### **NOTA**

I parametri assegnabili alla manopola AI sono quelli che possono essere automatizzati all'interno della finestra principale e del software plug-in su Cubase. Il software plug-in compatibile con la manopola AI sono i plug-in VST 3 inclusi con Cubase (al giugno 2011).

## <span id="page-32-0"></span>**Browse Operation**

Questa funzione consente di selezionare una voce in una finestra richiamata quando si preme la manopola AI utilizzando il dispositivo.

#### **NOTA**

- **•** Il pulsante della modalità attualmente selezionato ([AI], [VOL] o [JOG]) lampeggia mentre è attiva la funzione Browse Operation.
- **•** Se compare un'altra finestra di dialogo mentre è aperta una finestra di dialogo della funzione Browse Operation, utilizzare il mouse per effettuare le operazioni desiderate.
- **•** Se nella finestra Assistente del Progetto è stata selezionata l'opzione "Definisci posizione progetto" → [Continua]/[Apri Altro], verrà visualizzata la finestra "Imposta Cartella del Progetto"/"Apri Progetto". Selezionare una cartella di progetto utilizzando il mouse, quindi fare clic su [OK]/[Apri].

## 7 **[<]** 8 **[>] (pulsante del browser)**

Consente di spostare il cursore per selezionare le voci da un lato all'altro.

## ) **[LOCK] (pulsante di blocco)**

Premere questo pulsante per chiudere la finestra di dialogo senza fissare l'operazione. Tenere premuto questo pulsante per reimpostare tutte le voci gia fisse nella finestra di dialogo.

## @ **[AI KNOB] (manopola AI)**

Ruotare questa manopola per spostare il cursore e selezionare una voce in alto o in basso. Premere per selezionare la voce successiva dopo aver fissato l'operazione. Quando si seleziona l'ultima voce, questo pulsante chiude la finestra di dialogo dopo aver fissato l'operazione.

#### **NOTA**

Le funzioni di controllo diverse da quelle indicate in precedenza sono uguali a quelle in modalità AI Knob.

## <span id="page-33-0"></span>**Risoluzione dei problemi**

## **Il dispositivo non si accende.**

**• Assicurarsi che il dispositivo sia collegato correttamente al computer tramite un cavo USB.**

Il collegamento tramite un cavo USB tra il computer e il dispositivo fa sì che questo venga alimentato.

**• Verificare che il cavo USB in uso sia appropriato.**  Se il cavo USB è spezzato o danneggiato, sostituirlo con uno nuovo. Utilizzare un cavo USB non più lungo di tre metri.

## **Cubase non riconosce il dispositivo.**

- **Assicurarsi che il dispositivo sia collegato al computer prima di avviare Cubase.**
- **Assicurarsi che il dispositivo sia collegato correttamente al computer tramite un cavo USB.**
- **Verificare che il cavo USB in uso sia appropriato.**
- **Accertarsi che sia stato installato TOOLS for CMC (Yamaha USB-MIDI Driver and CMC Extension).**
- **Assicurarsi che sia in uso una versione di Cubase compatibile con il funzionamento del dispositivo.**

Per le informazioni più recenti sulla versione corrispondente di Cubase, consultare il seguente sito Web.

<http://www.steinberg.net>

**• Si sta effettuando il collegamento di un dispositivo dotato di manopola AI e di CMC-AI contemporaneamente a un unico computer?**

Se si utilizza Cubase 5.5.1 o versione precedente nella condizione indicata in precedenza, non è possibile utilizzare la manopola AI e il pulsante Lock di CMC-AI.

**• Accertarsi che sia disattivata la modalità di inattività/sospensione/standby del computer.**

Quando il computer viene ripristinato dalla funzione di risparmio energetico, potrebbe non riconoscere il dispositivo. Disattivare la funzione di risparmio energetico.

## **Il controller a contatto (fader o slider) non funziona correttamente.**

**• Non toccare il controller a contatto mentre l'indicatore si muovo subito dopo aver collegato il dispositivo a un computer.**

Se lo si tocca nella condizione descritta in precedenza, è possibile che il controller a contatto non funzioni correttamente. In questo caso, ricollegare il dispositivo al computer.

## **Non è possibile passare in linea CMC-PD Editor/CMC-QC Editor.**

- **Assicurarsi che il dispositivo sia collegato al computer prima di avviare l'editor.**
- **Assicurarsi che CMC-PD/CMC-QC sia collegato correttamente al computer tramite un cavo USB.**
- **Verificare se è in esecuzione un'altra applicazione MIDI.**

Uscire da qualsiasi applicazione che potrebbe utilizzare la porta di CMC-PD/CMC-QC. Se il software applicativo si chiude in modo imprevisto, riavviare il computer.

## <span id="page-34-0"></span>**Appendice**

## <span id="page-34-1"></span>**Disinstallazione di TOOLS for CMC**

È necessario rimuovere i due componenti software seguenti installati da TOOLS for CMC.

- **•** Yamaha USB-MIDI Driver
- **•** Steinberg CMC Applications

## **Windows**

- **1. Avviare il computer e accedere come amministratore.**
- **2. Aprire la finestra per la disinstallazione come riportato di seguito.**

#### **Windows XP:**

[Start] → [Panello di controllo] → [Installazione applicazioni]

#### **Windows Vista/Windows 7:**

[Start] → [Panello di controllo] → [Disinstalla un programma]

- **3. Selezionare uno dei componenti software nell'elenco.**
- **4. Disinstallarli come riportato di seguito.**

#### **Windows XP:**

Fare clic su [Cambia/Rimuovi]/[Rimuovi]. Seguire le istruzioni visualizzate sullo schermo per rimuovere il software.

#### **Windows Vista/Windows 7:**

Fare clic su [Disinstalla]/[Disinstalla/Modifica]. Seguire le istruzioni visualizzate sullo schermo per rimuovere il software.

La disinstallazione di TOOLS for CMC è completata.

## **Mac**

Rimuovere le cartelle e i file dei seguenti componenti software.

#### **Yamaha USB-MIDI Driver**

- **•** [Utente] → Cartella utente → [Libreria] → [Preferences] → jp.co.yamaha.USBMIDIDriver.plist (questo file viene creato dopo il caricamento della libreria)
- **•** [Libreria] → [Audio] → [MIDI Drivers] → YAMAHAUSBMIDIDriver.plugin
- **•** [Libreria] → [PreferencePanes] → YAMAHAUSBMIDIPatch.prefPane
- **•** [Libreria] → [Receipts] → YAMAHA-USBMIDIDriver.pkg
- **•** [Libreria] → [Receipts] → YAMAHA-USBMIDIPatch.pkg

#### **Steinberg CMC Applications**

- **•** [Libreria] → [Application Support] → [Steinberg] → [Components] → cmc\_extension\_u.boundle
- **•** [Applicazioni] → CMC-PDEditor.app
- **•** [Applicazioni] → CMC-QCEditor.app

La disinstallazione di TOOLS for CMC è completata.

## <span id="page-34-2"></span>**Modifica dei comandi utente**

È possibile modificare i comandi nella finestra Impostazioni Periferiche di Cubase (visualizzata tramite [Impostazioni Periferiche...] nel menu [Periferiche]).

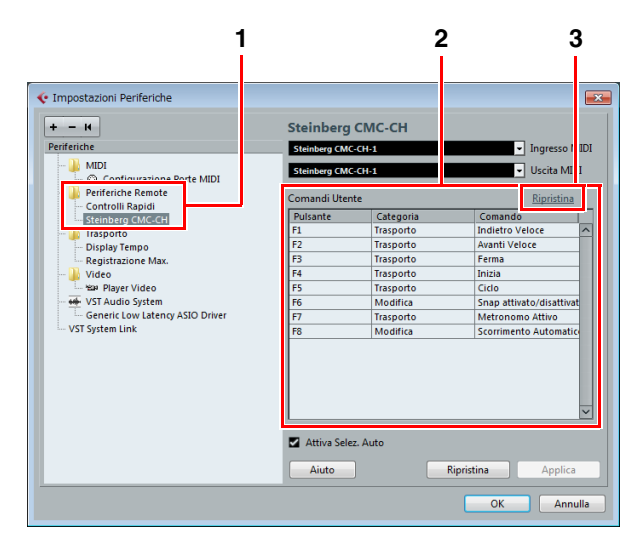

Di seguito sono riportate le istruzioni per apportare le modifiche.

#### **1. Periferiche Remote**

Selezionate un modello desiderato da [Periferiche Remote].

## **2. Comandi utente**

Vengono visualizzati i comandi utente del modello selezionato nel passo 1. Selezionare una funzione da assegnare al pulsante (da [F1] a [F4] o da [F1] a [F8]) da [Categoria] e [Comando].

#### **3. Ripristina**

Fare clic per ripristinare le assegnazioni dei comandi utente (passo 2) sui valori di fabbrica.

## <span id="page-35-0"></span>**Messaggi d'errore (CMC-PD Editor/CMC-QC Editor)**

Questi messaggi vengono visualizzati quando si verificano determinati problemi.

#### **Se il file contiene dati non autorizzati.**

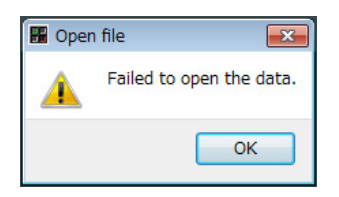

Il file non può essere aperto. Selezionare un altro file o verificare il file.

#### **Se non è possibile creare un nuovo file.**

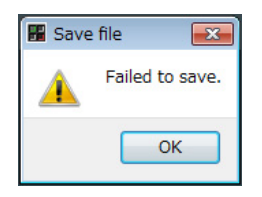

Il file non può essere salvato. Provare di nuovo a utilizzare l'opzione [Save as].

### **Se il collegamento tra il dispositivo e l'editor viene perso.**

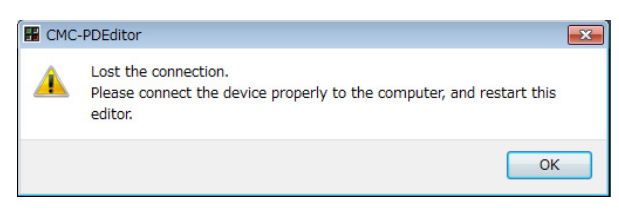

Non è possibile stabilire la comunicazione dei dati fra il dispositivo e l'editor. Collegare correttamente il dispositivo al computer e riavviare l'editor.

#### **Se mancano i dati del manuale.**

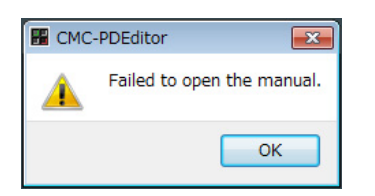

Non è possibile visualizzare il manuale. Reinstallare TOOLS for CMC. Per le istruzioni di installazione, fare riferimento a "Installazione di TOOLS for CMC" a [pagina 5.](#page-4-1)

## <span id="page-35-1"></span>**Glossario**

#### **Scorrimento automatico**

Durante la riproduzione, continua a visualizzare il cursore del progetto nella schermata degli eventi di Cubase. In altre parole, la schermata delle waveform scorre.

#### **Automazione**

È possibile impostare i valori desiderati per parametri come volume e pan nella finestra di progetto di Cubase. Il valore modificato verrà impostato e registrato immediatamente.

#### **Control Change**

Questi sono messaggi MIDI (da 0 a 127) che consentono di controllare vari parametri.

#### **Ciclo**

Riproduce ripetutamente un determinato intervallo all'interno della schermata degli eventi di Cubase.

#### **Banco di canali**

Un'unità di canali consecutivi che possono essere utilizzati da CMC-FD. Un massimo di quattro canali è considerato una unità.

### **Nudge**

Sposta la posizione del cursore del progetto in unità di fotogramma.

#### **Bypass**

Sospende temporaneamente effetti come EQ, insert e mandate in modo da ascoltare il suono non elaborato.

#### **Banco**

Un gruppo dei sedici pad incorporati di CMC-PD.

#### **Cursore di progetto**

Linea verticale (posizione di riproduzione) nella schermata degli eventi di Cubase.

#### **Fotogramma**

Una delle misure temporali nella schermata degli eventi.

#### **Freeze**

Blocca il processo della traccia. A volte i plug-in degli effetti richiedono molta potenza di elaborazione. Potrebbe accadere che il computer non sia in grado di riprodurre correttamente la traccia (l'indicatore di sovraccarico della CPU nella finestra delle prestazioni VST si accende, si ascoltano suoni interrotti ecc.). L'uso della funzione Freeze può impedire che si verifichino questi inconvenienti.

#### **Velocità**

Include le informazioni MIDI che indicano l'intensità (rapidità) con cui si utilizza il pad incorporato di CMC-PD. Per "velocità" si intende velocità. Per il pad incorporato di CMC-PD, la velocità corrisponde all'intensità e alla velocità con cui si preme un pad.

## **Curva di velocità**

Determina il modo con cui viene generato il valore della velocità in risposta all'intensità di esecuzione dei pad incorporati di CMC-PD.

### **Locatore**

È la casella azzurra con triangoli bianchi nel righello degli eventi di Cubase (vedere la figura in basso). È possibile trascinarlo per posizionare il puntatore del mouse sul triangolo.

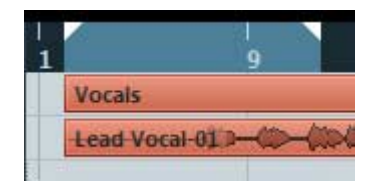

### **Marker**

Contrassegni numerati nella schermata degli eventi di Cubase (vedere la figura in basso).

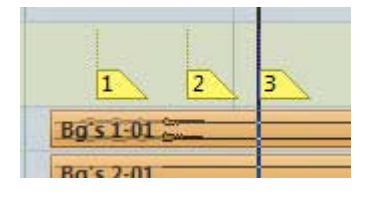

#### **GM**

Abbreviazione di General MIDI, ovvero il formato relativo all'assegnazione delle voci dei generatori di suoni MIDI e delle funzioni MIDI. Questo standard garantisce che le song MIDI registrate abbiano praticamente lo stesso suono a prescindere dal produttore e dal modello di generatore di suoni con cui vengono riprodotte.

#### **VST**

Abbreviazione di Virtual Studio Technology, ovvero uno degli standard generali di plug-in software sviluppati da Steinberg. Per "VST3" si intende la versione 3 di VST.

## <span id="page-36-0"></span>**Specifiche tecniche**

### **Specifiche tecniche generali**

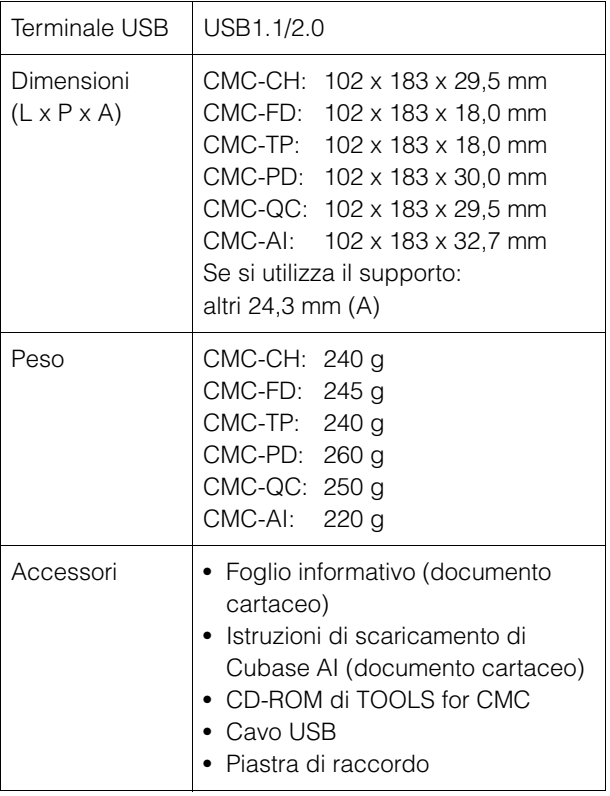

Le specifiche tecniche e le descrizioni presenti in questo manuale vengono fornite esclusivamente a titolo informativo. Steinberg/Yamaha Corp. si riservano il diritto di cambiare o modificare prodotti o specifiche tecniche in qualunque momento senza preavviso.

## <span id="page-37-0"></span>**Mappa dei comandi MIDI**

## **CMC-CH**

## **Buttons and Encoders**

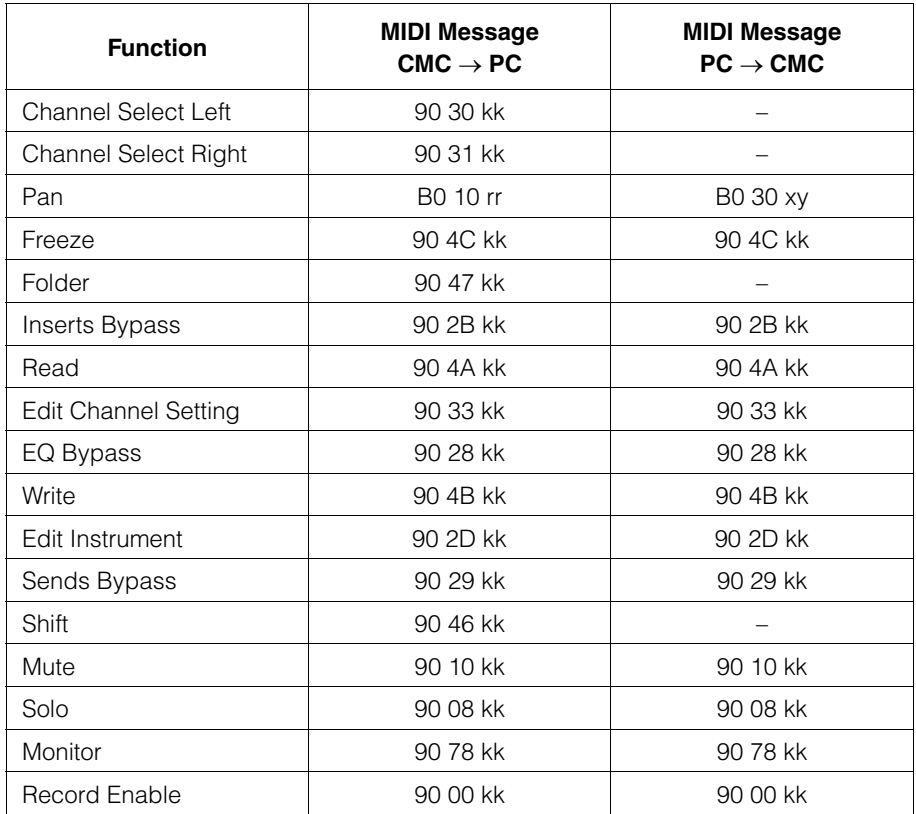

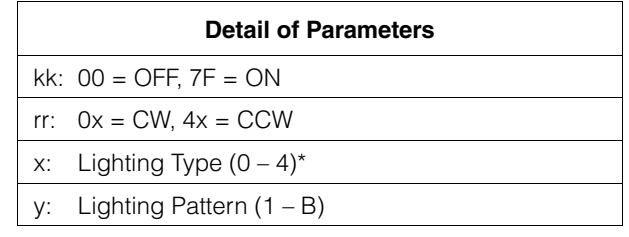

\* 0: Increase

1: Center Minimum

2: Increase

3: Decrease

4: Center Maximum

## **Touch Controller**

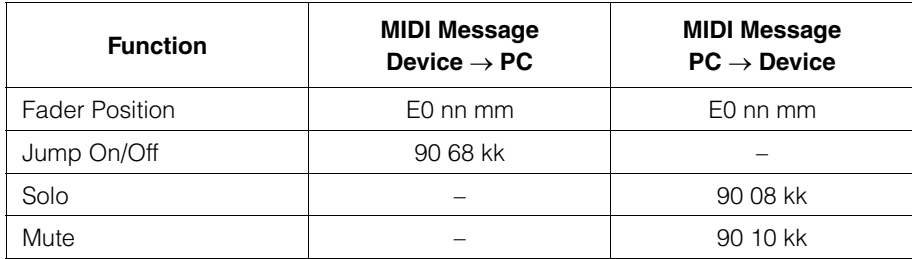

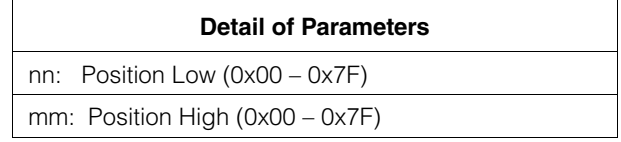

## **CMC-FD**

## **Buttons and Encoders**

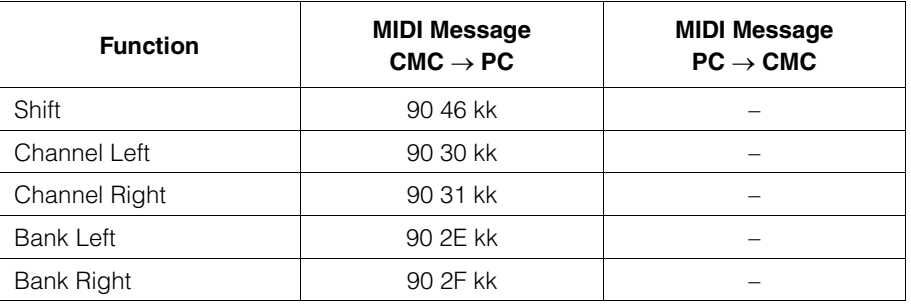

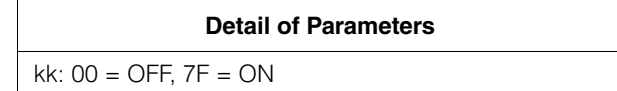

## **Touch Controller**

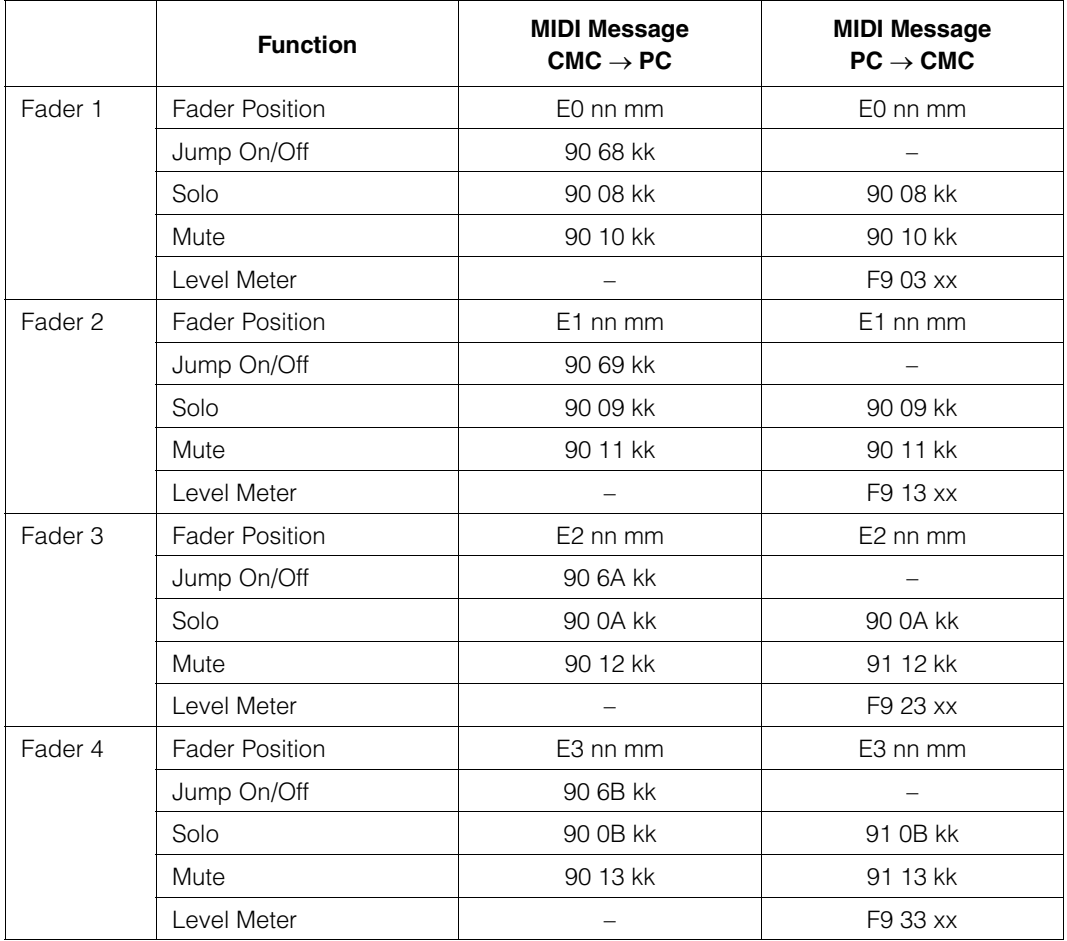

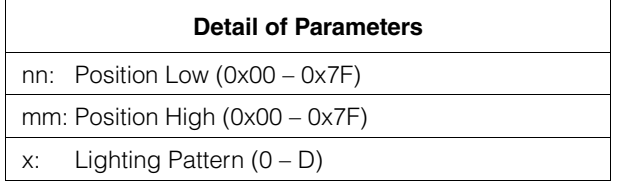

## **CMC-TP**

## **Buttons and Encoders**

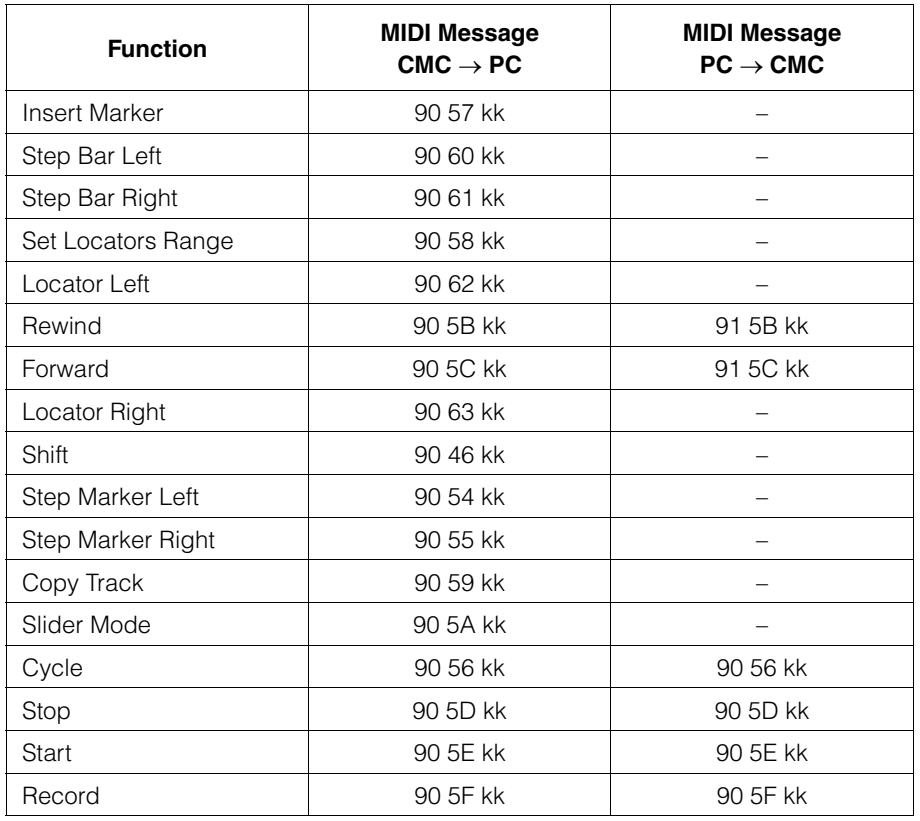

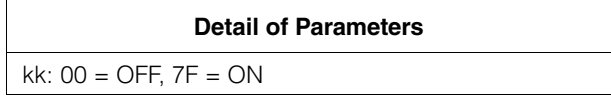

## **Touch Controller**

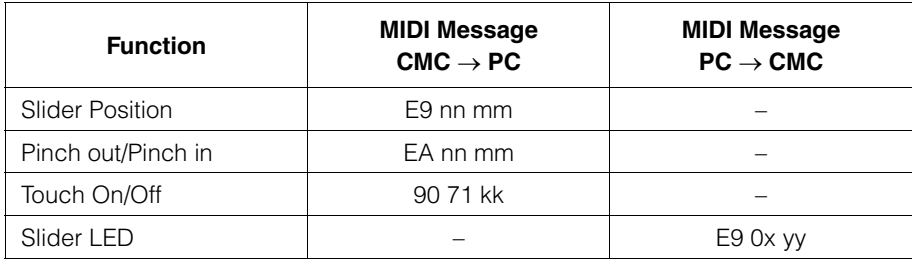

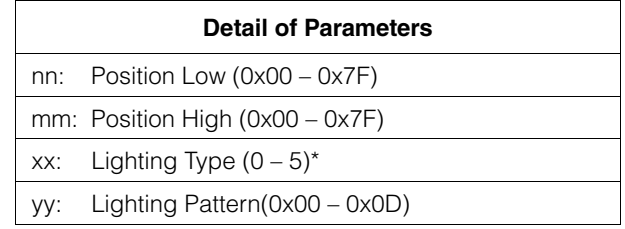

\* 0: Position

1: Zoom

2: Shuttle

3: Level Meter  $4: \mathsf{Tap}$ 

5: Level Meter Mask

## **CMC-PD**

## **Buttons and Encoders**

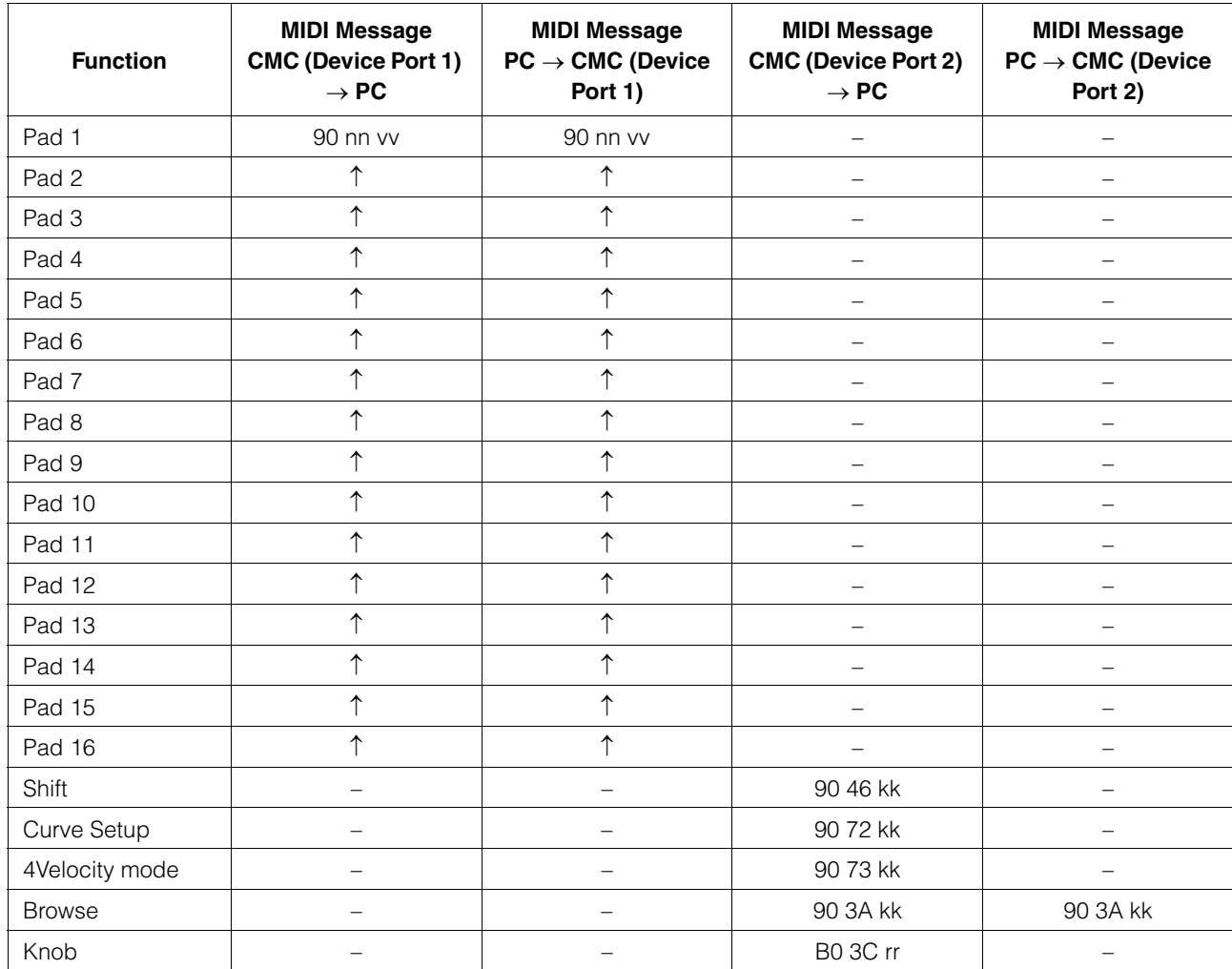

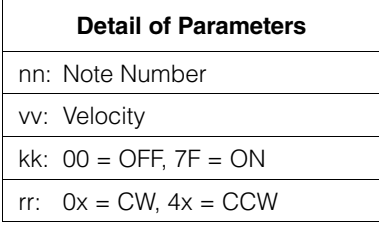

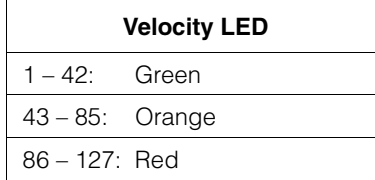

## **CMC-QC**

## **Buttons and Encoders**

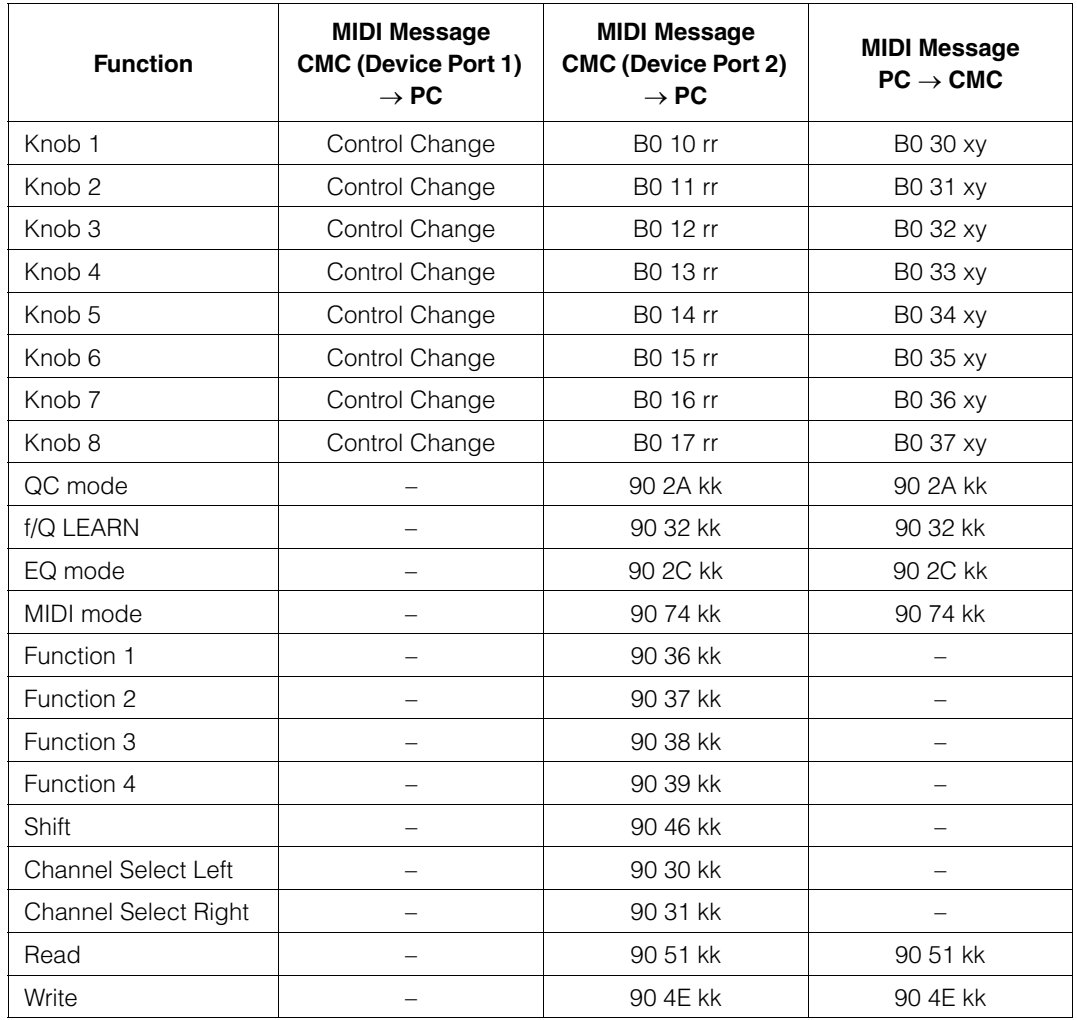

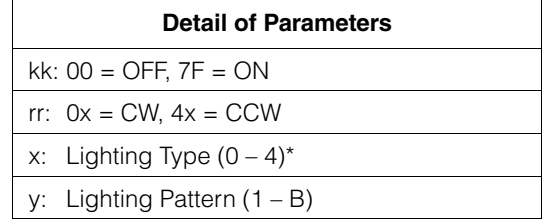

\* 0: Increase

1: Center Minimum

2: Increase

3: Decrease

4: Center Maximum

## **CMC-AI**

## **Buttons and Encoders**

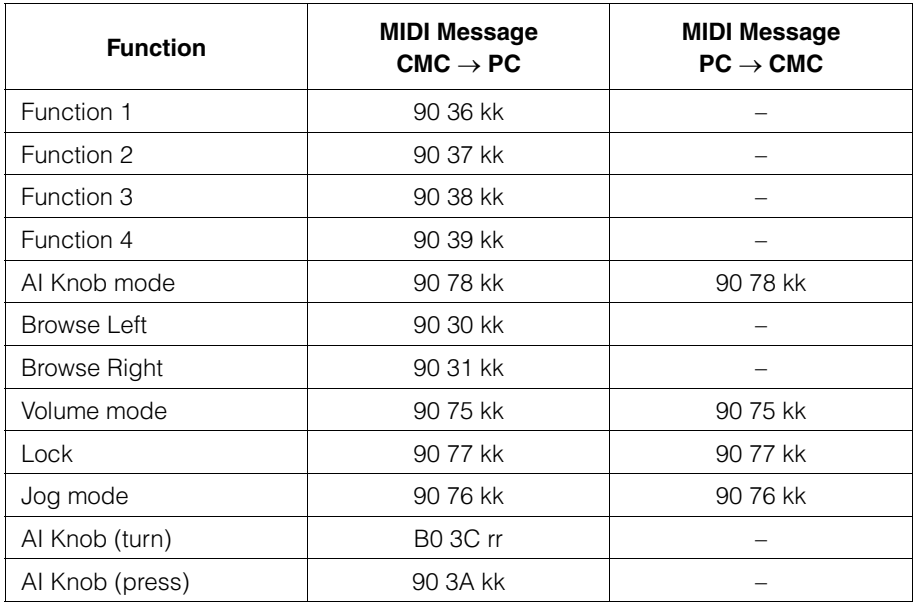

#### **Detail of Parameters**

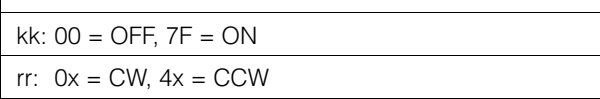

C.S.G., Pro Audio Division © 2011 Yamaha Corporation 107MW-A0